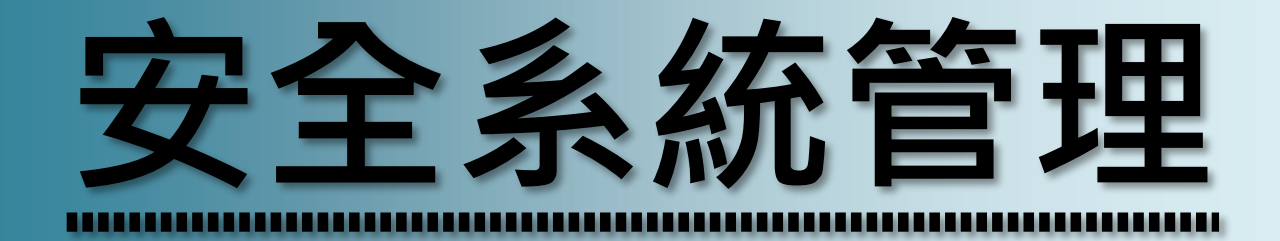

**適用 iFix 6.0 以上版本**

# **使用手冊** 安全系統管理

## **群泰科技股份有限公司**

www.Trendtek.com.tw

台北辦公室 TEL: 02-26560087 FAX: 02-26560097

高雄辦公室 TEL: 07-5520011 FAX: 07-5529595

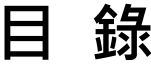

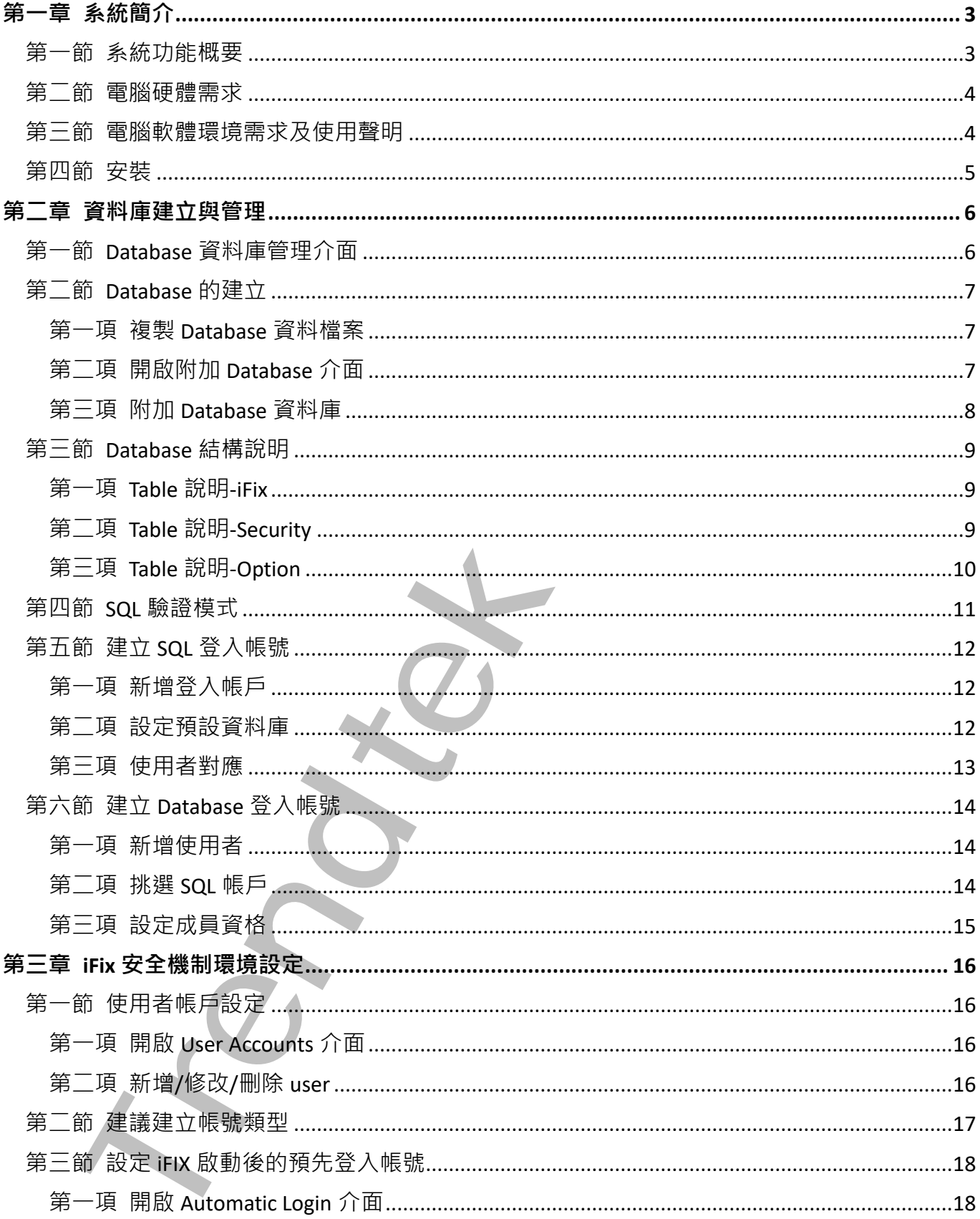

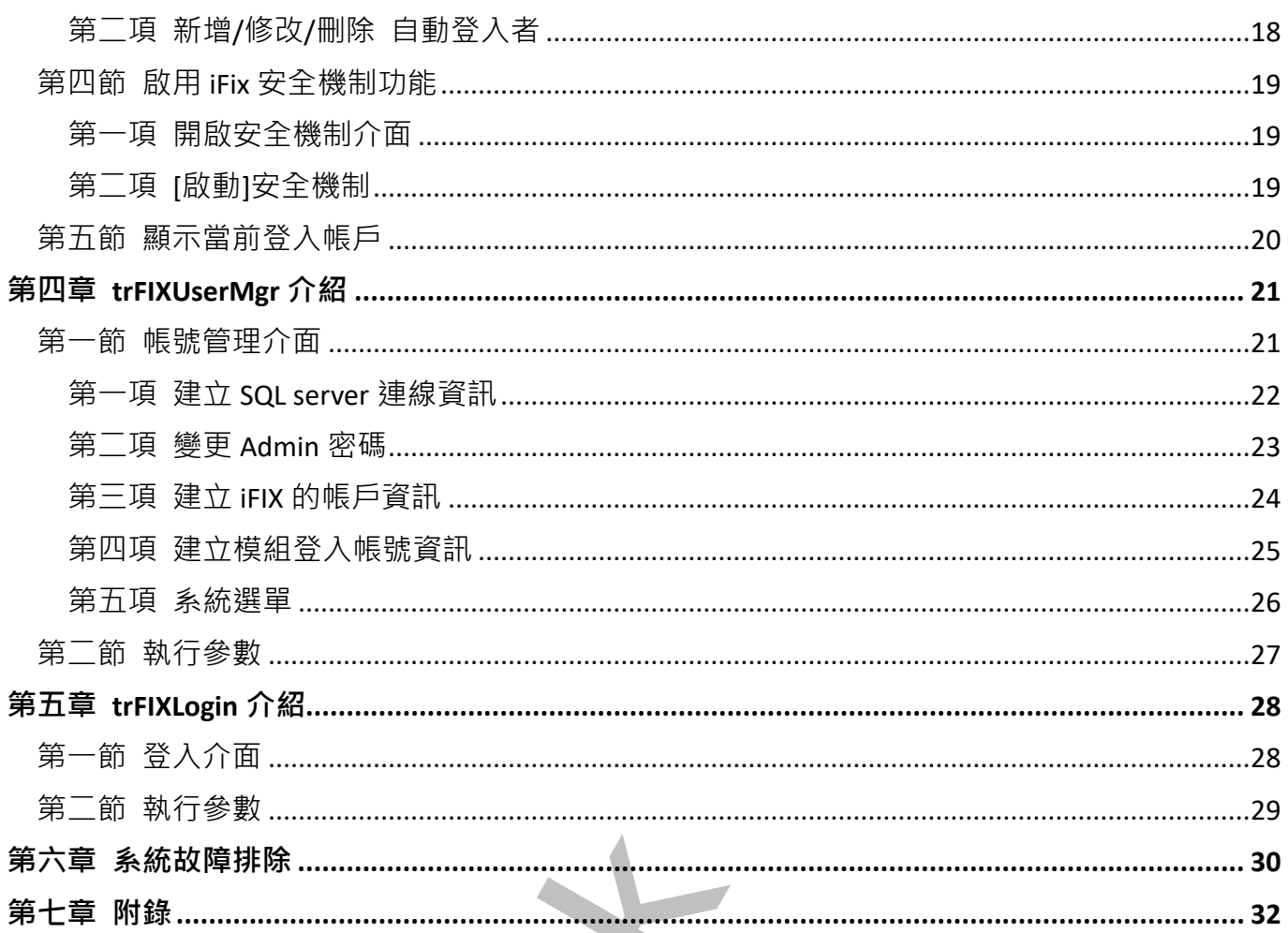

# <span id="page-3-0"></span>**第一章系統簡介**

### **第一節 系統功能概要**

iFIX 内部已經提供一個內建的安全機制系統,可以管理帳號、群組等資訊,並對不同的登入者 設定不同的使用權限。

如果使用者想要自行變更自己的密碼,那麼 iFIX 必須採用 Windows 整合帳號。但是 windows 的帳號的管理,必須使用 Windows 的帳號管理系統來新增\修改\刪除,然後進入 iFIX Security 再建立 iFIX 帳號來對應 Windows 帳號。如果有多台 iFIX node 同時也想要有此變更自己密 碼功能,那麼所有電腦都必須加入 Windows Domain(網域),並且要架設一個 Windows Domain (網域)伺服器。

安全系統管理(trFIXSecurity)的目的就是為了降低這個架設的複雜性,即使沒有架設 Windows Domain (網域),也可以使得管理工作變得簡單。

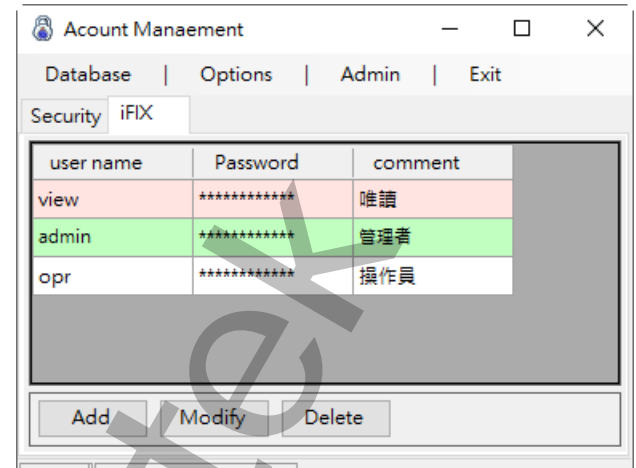

<span id="page-3-1"></span>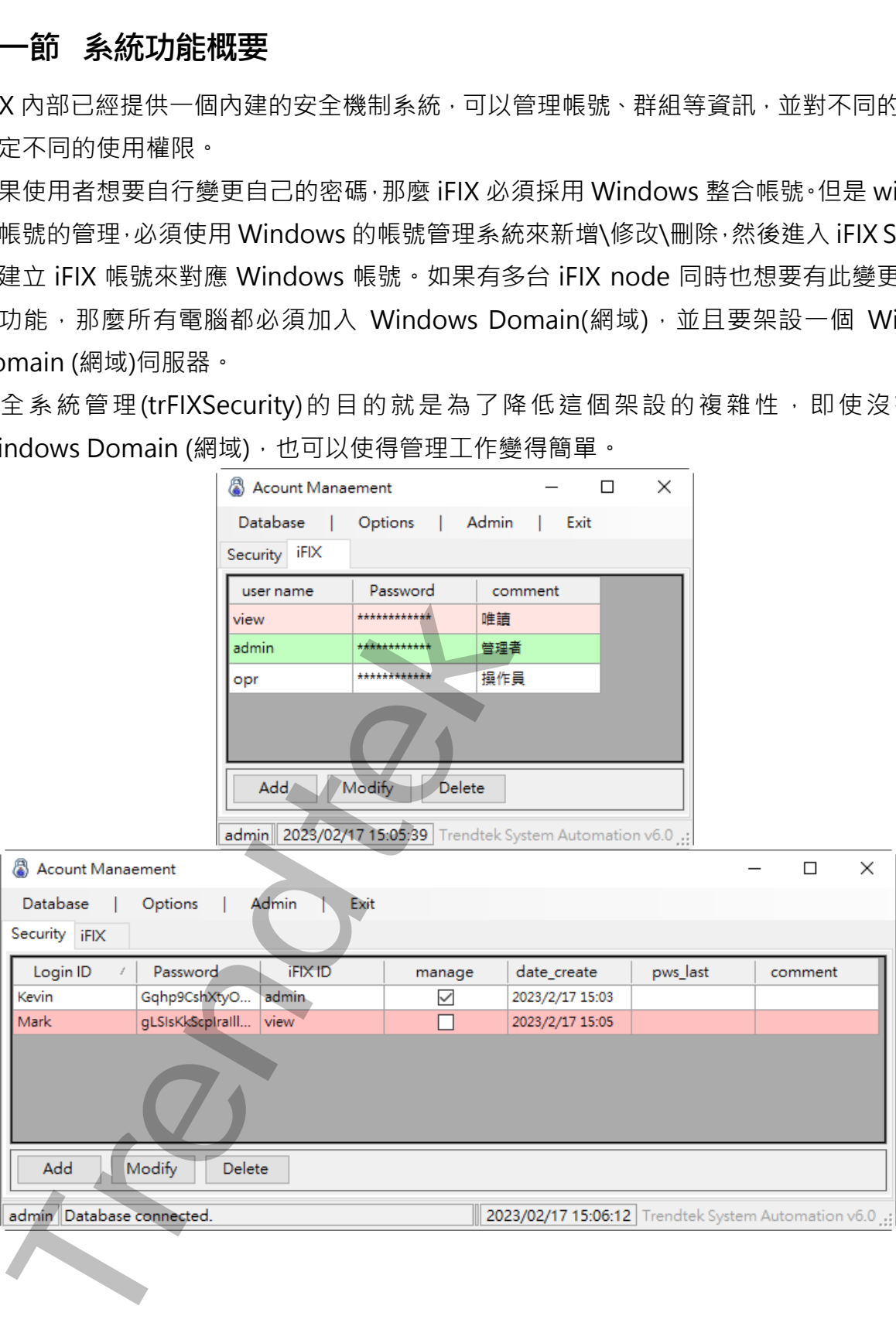

#### <span id="page-4-0"></span>**第二節 電腦硬體需求**

- 1. 一般桌上型電腦或工業電腦皆可。
- 2. [Intel® Core](https://ark.intel.com/content/www/tw/zh/ark/products/201891/intel-core-i510505-processor-12m-cache-up-to-4-60-ghz.html)™ i5、1.4GHz 或是更高等級 CPU
- 3. 記憶體 16GB 以上。
- 4. 512 GB 磁碟容量以上。

#### <span id="page-4-1"></span>**第三節 電腦軟體環境需求及使用聲明**

- 1. 支援 iFIX 6.0(含)以後版本
- 2. SQL Server 2014 資料庫(Express 版本也可支援)以後版本
- 3. 作業系統支援 Microsoft Windows 7, 64 位元以上繁體中文版。
- 4. Microsoft .net Framework 4.0 以上。
- 5. 本軟體模組之智慧財產權屬本公司所擁有,軟體與內容皆受著作權法、國際著作權條約以 及其它智慧財產權有關法律及條約保護。
- 6. 非經本公司書面同意,乙方不得以任何形式或方法,將本軟體模組或其任何元件 (包含內 嵌軟體與內容)進行出租、轉讓、複製、修改、解除單機授權使用限制或超出授權數量共 用本軟體;亦不得對本軟體或其任何元件進行分解、反編譯、反組譯或實施任何反向工程。 一般点上聖電影或工業電影習<sup>」。<br>Internet Corp<sup>act</sup>is \* 14GHz 或是更高等级 CPU<br>Internet Corpaction上 \*<br>https://www.com/deliver.html<br>SQL SB 磁構容量以上 \*<br>SQL Server 2014 省販客(Express 版本也可支援以後版本<br>SQL Server 2014 省販客(Express 版本也可支援以後版本<br>Microsoft.net Fram</sup>
- 7. 使用本軟體模組之功能如因客戶系統需求而修改、調整、安裝測試、故障排除或教學,則 本公司將需視需求內容予以報價。
- 8. 有關軟體應用模組由本公司授權使用之,其授權使用內容以提供授權檔案為依據。

## <span id="page-5-0"></span>**第四節 安裝**

將群泰科技提供之光碟中的 trFIXUserMgr.exe、trFIXLogin.exe、kvNetClass.dll、 GlobalHook.dll、Proficy.iFixToolkit.Adapter2.dll、Trendtek.DB.dll、Trendtek.iFIX.dll、 Trendtek.Library.dll、hasp\_net\_windows.dll、sntl\_adminapi\_net\_windows.dll、 sntl\_adminapi\_windows.dll、sntl\_adminapi\_windows\_x64.dll 等複製到同一個目錄下即 可。另外此程式需要 Trendtek.lic 授權檔才能正常執行, 而此程式必須與 trFIXUserMgr.exe、trFIXLogin.exe 在同一目錄下。

将前秦科技<del>集供と光確中的</del> thriXUserMgrexe · trFiXLogin.exe · krNetClass.dobalHook.dli · Proficy.jiFXToolsin.dappre2.dli · Trendtek.kiPapp - https://int.app.ind.com/s.dli · Trendtek.kiPapp - http://int.app.ind.com/s.dli · stratheart

## <span id="page-6-0"></span>**第二章資料庫建立與管理**

此模組目前只支援 SQL server 2014(包含 SQL Express)以後的版本。

## <span id="page-6-1"></span>**第一節 Database 資料庫管理介面**

請開啟 SQL Server Management Studio。有關 Microsoft SQL Server 2014 的安裝請參 考微軟文件。

點擊「程式集\ Microsoft SQL Server 2014\SQL Server Management Studio」

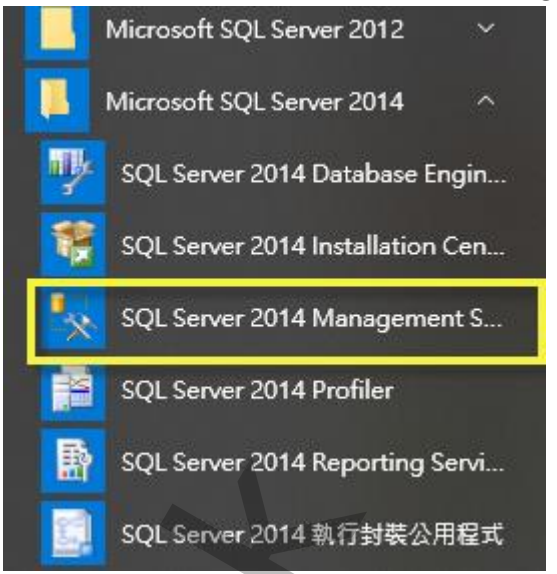

出現「連接到伺服器」視窗後,輸入伺服器名稱,驗證可選擇「Windows 驗證」或是需要 輸入帳號與密碼的「SQL server 驗證」,接著按著按下「連接」進入 SQL Server 2014。

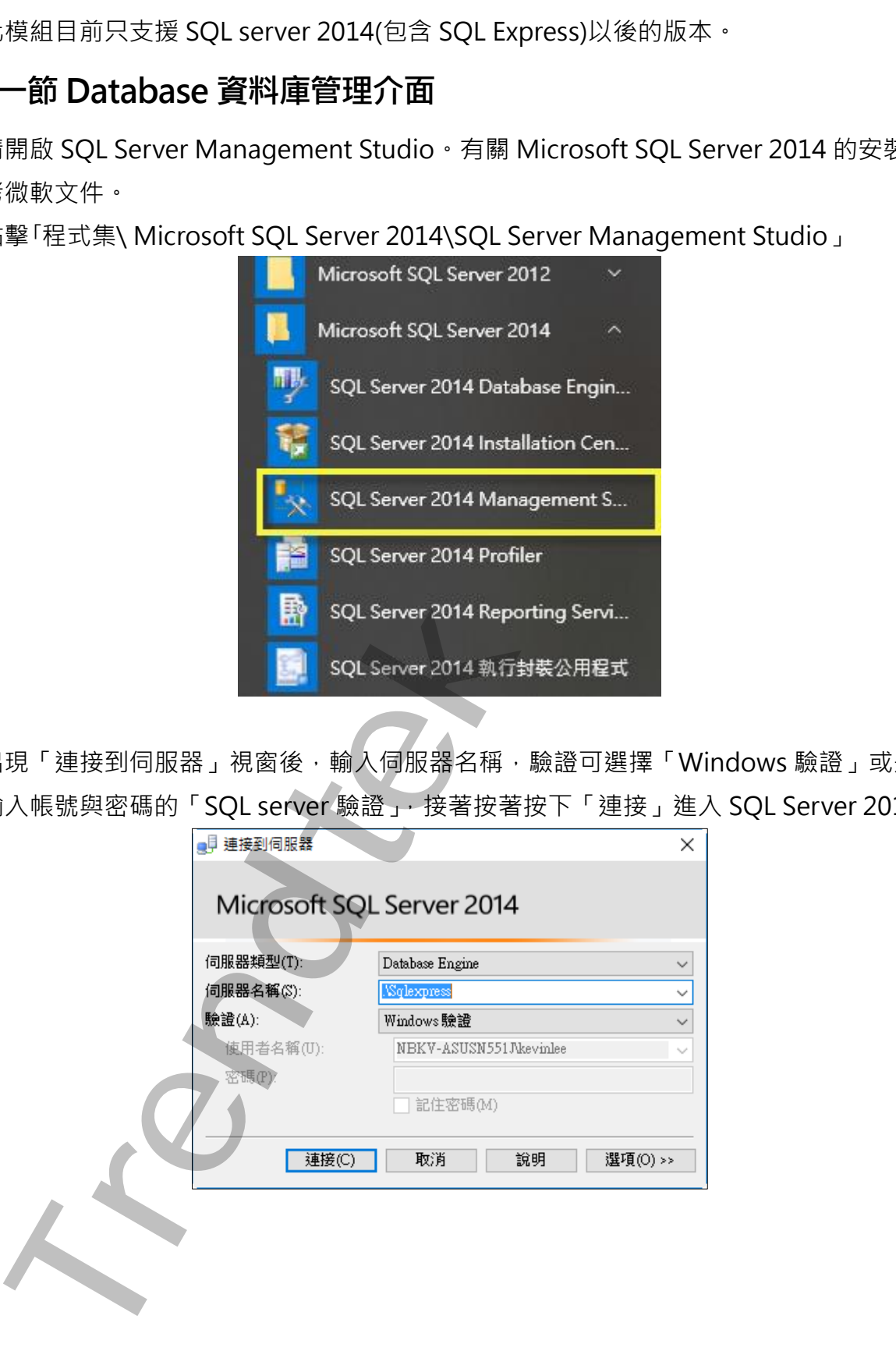

## <span id="page-7-0"></span>**第二節 Database 的建立**

本模組已經將 Database 的内容建置完成,你只需要將 database 檔案附加到 SQL Server 2014 以上版本即可。步驟如下:

#### <span id="page-7-1"></span>**第一項 複製 Database 資料檔案**

將 FIXLogin.mdf、FIXLogin\_log.ldf 檔案複製到你所安裝的 SQL server 目錄下的 DATA 資 料夾。例如:

C:\Program Files\Microsoft SQL Server\MSSQL12.SQLSERVEREXPRESS\MSSQL\DATA 資料夾下。

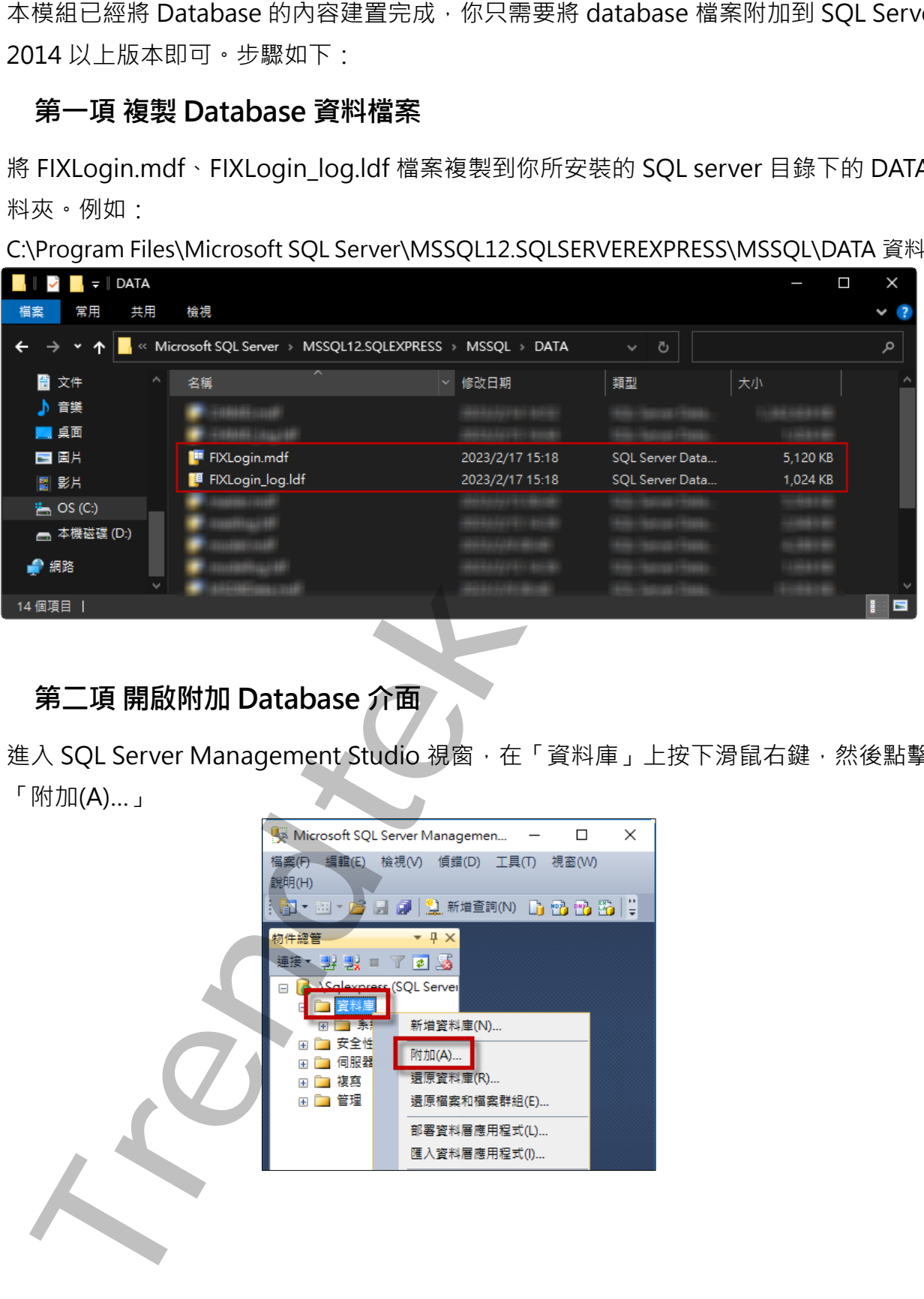

#### <span id="page-7-2"></span>**第二項 開啟附加 Database 介面**

進入 SQL Server Management Studio 視窗, 在「資料庫」上按下滑鼠右鍵, 然後點擊 「附加(A)…」

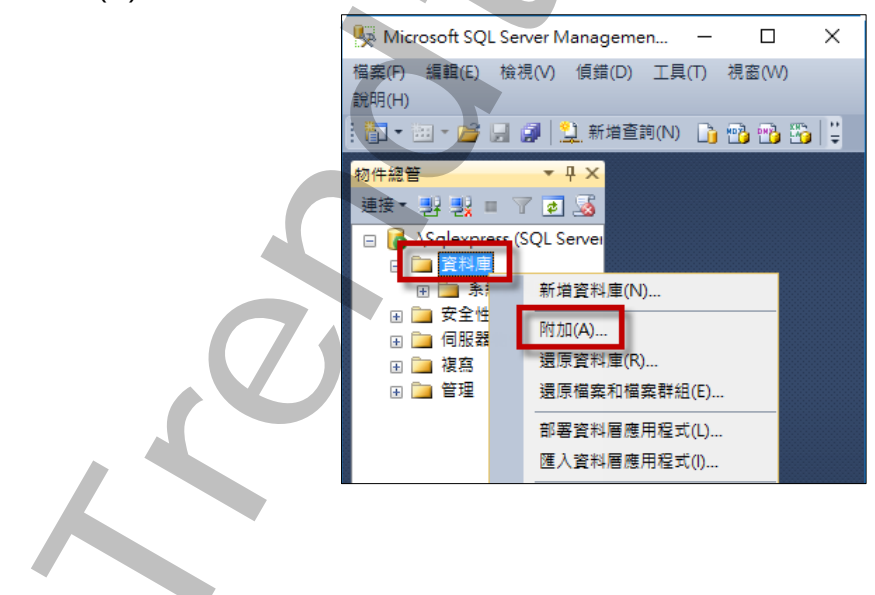

## <span id="page-8-0"></span>**第三項 附加 Database 資料庫**

出現「附加資料庫」視窗,按加入(A),然後挑選 FIXLogin.mdf 進行附加。最後按下「確 認」完成附加資料庫。

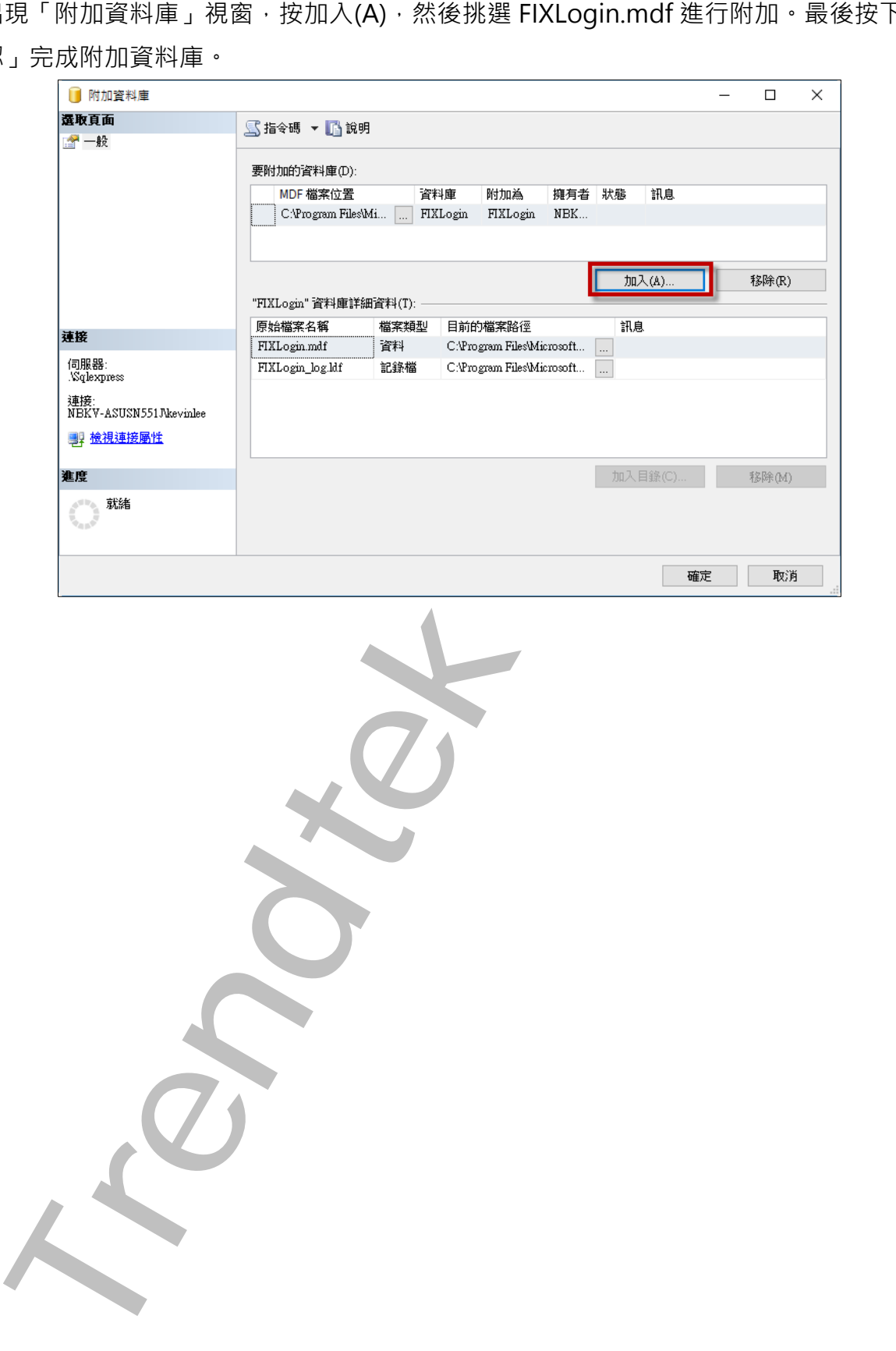

## <span id="page-9-0"></span>**第三節 Database 結構說明**

基本上 Database 結構已經完成, 不需要進行任何的修改, 任何的修改將會造成程式無法正 常運作。資料庫含有下列幾個資料表,說明如下:

#### <span id="page-9-1"></span>**第一項 Table 說明-iFix**

此部分為登入到 iFIX 的實際帳號和密碼,建議在 iFIX 內建立 3 個帳號,分別為最高權限管 理者、操作者、唯讀監視者。

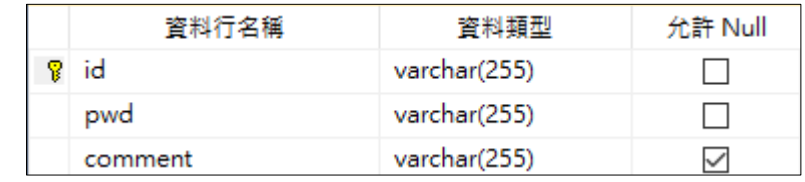

id **- string**, 登入 iFIX 的實際帳號。

Pwd - string,登入 iFIX 的實際密碼,此密碼在此處會被加密。

Comment - string, 註解。

#### <span id="page-9-2"></span>**第二項 Table 說明-Security**

模組登入的帳號和密碼,然後找出對應的 iFIX 實際帳號和密碼,登入到 iFIX。

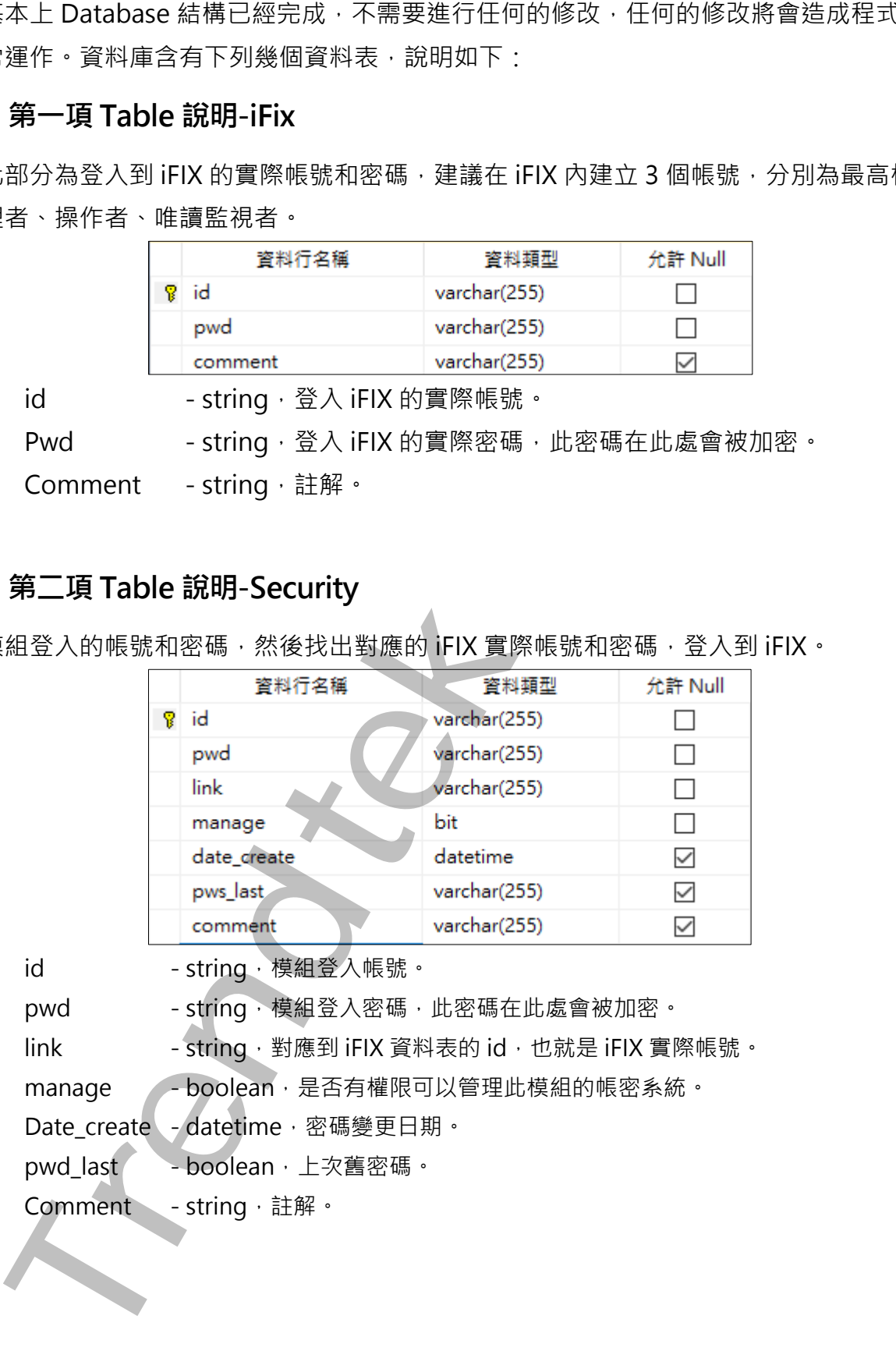

id **- string**, 模組登入帳號。

pwd - string, 模組登入密碼, 此密碼在此處會被加密。

link - string, 對應到 iFIX 資料表的 id, 也就是 iFIX 實際帳號。

manage - boolean, 是否有權限可以管理此模組的帳密系統。

Date\_create - datetime, 密碼變更日期。

pwd\_last - boolean, 上次舊密碼。

Comment - string, 註解。

## <span id="page-10-0"></span>**第三項 Table 說明-Option**

系統選項

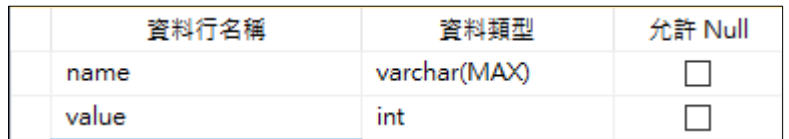

name - string, 選項名稱。

value - int, 選項數值。

此資料表內部已經建立多筆資料,請勿任意更改刪除。

**Trendtek群泰科技**

## <span id="page-11-0"></span>**第四節 SQL 驗證模式**

為了讓不同電腦都可以透過模組登入到 SQL server 取得登入資訊,因此 SQL server 必須要 建立 SQL server 驗證帳號。在 SQL server 按下右鍵,點擊「屬性」。

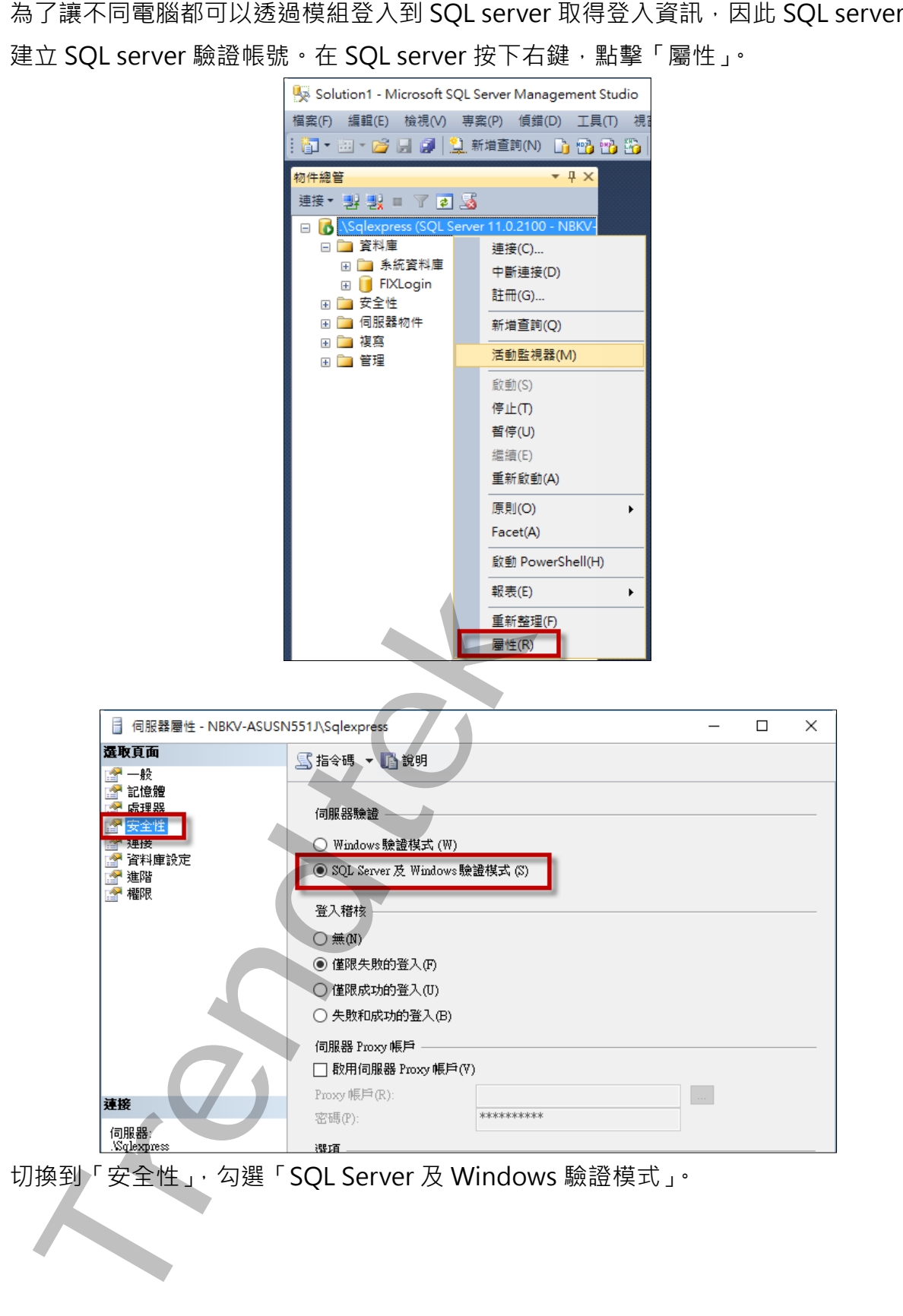

切換到「安全性」,勾選「SQL Server 及 Windows 驗證模式」。

## <span id="page-12-1"></span><span id="page-12-0"></span>**第五節 建立 SQL 登入帳號**

#### **第一項 新增登入帳戶**

在 SQL server「安全性」資料夾,按下右鍵,點擊「新增登入」。 以下範例是建立 iFIX 的登入名稱。

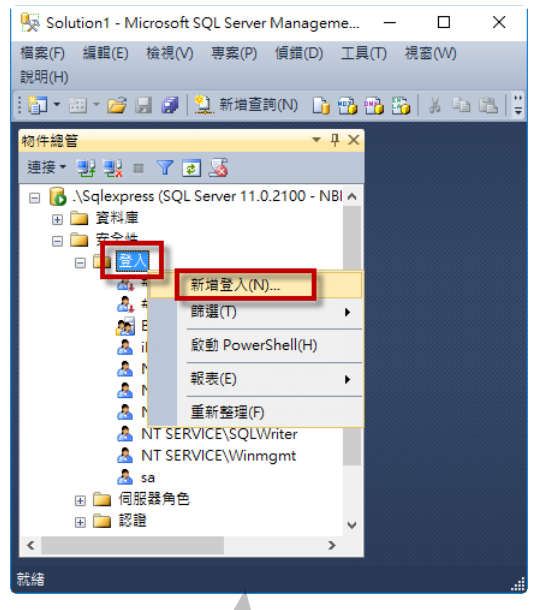

#### <span id="page-12-2"></span>**第二項 設定預設資料庫**

除了自行輸入帳號與密碼外,請在「一般」頁面,預設資料庫請挑選「FIXLogin」。

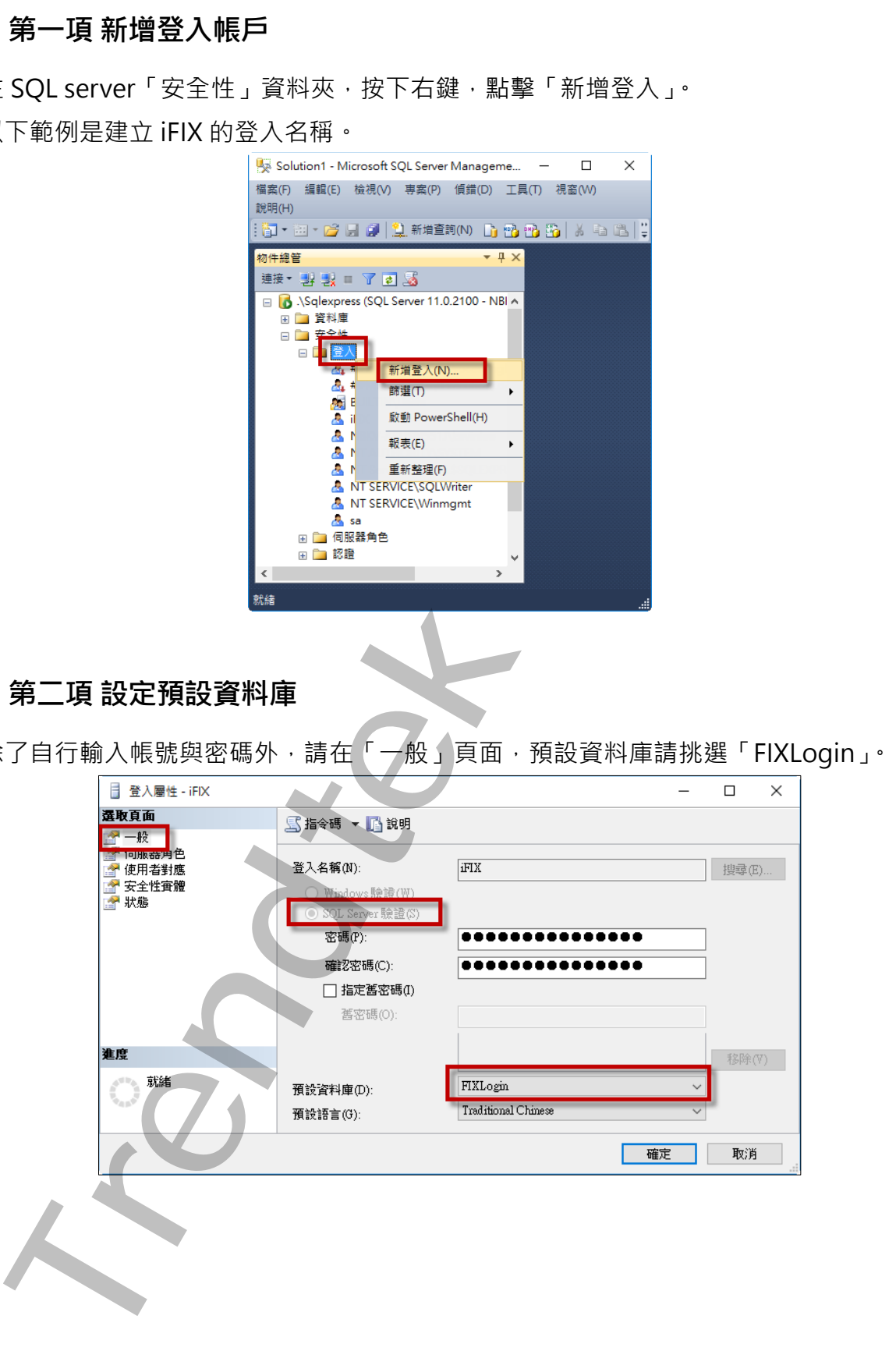

## <span id="page-13-0"></span>**第三項 使用者對應**

在「使用者對應」頁面的資料庫角色成員資格對象:FIXLogin,請勾選「db\_datareader」 和「db\_datawriter」。

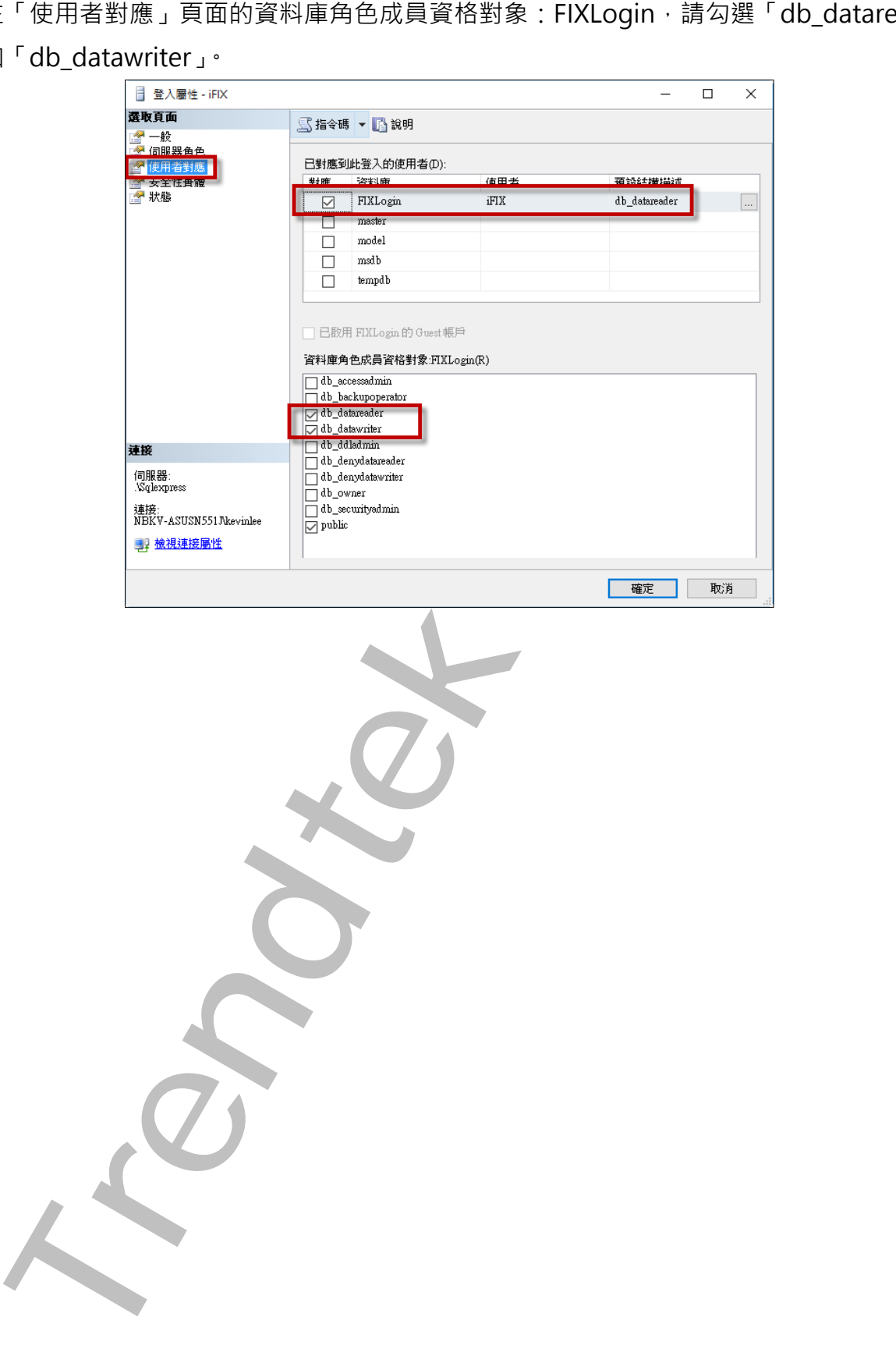

## <span id="page-14-0"></span>**第六節 建立 Database 登入帳號**

<span id="page-14-1"></span>如[果第二章第五節第三項有](#page-13-0)設定「使用者對應」頁面的話,此步驟可以省略。

#### **第一項 新增使用者**

在 FIXLogin 資料庫「安全性\使用者」資料夾,按下右鍵,點擊「新增使用者」。

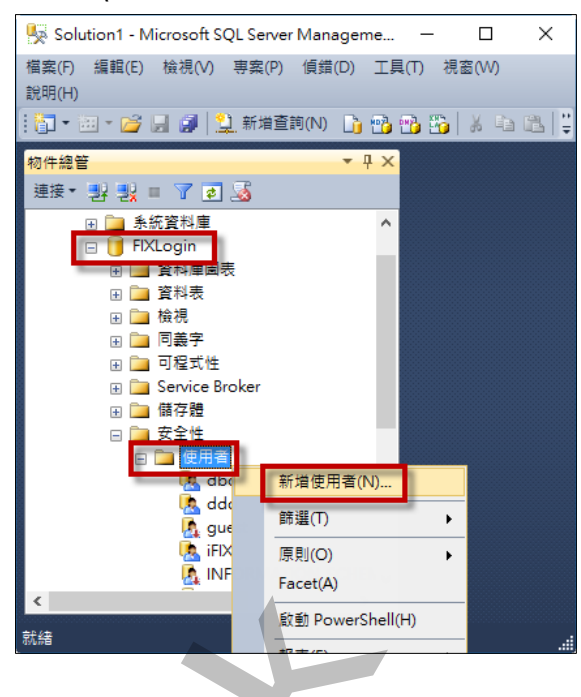

#### <span id="page-14-2"></span>**第二項 挑選 SQL 帳戶**

在「一般」頁面,

使用者名稱,請輸入一個名稱,例如:iFIX。

登入名稱請挑選剛才在前面 SQL server 所建立的帳戶, 例如: iFIX。

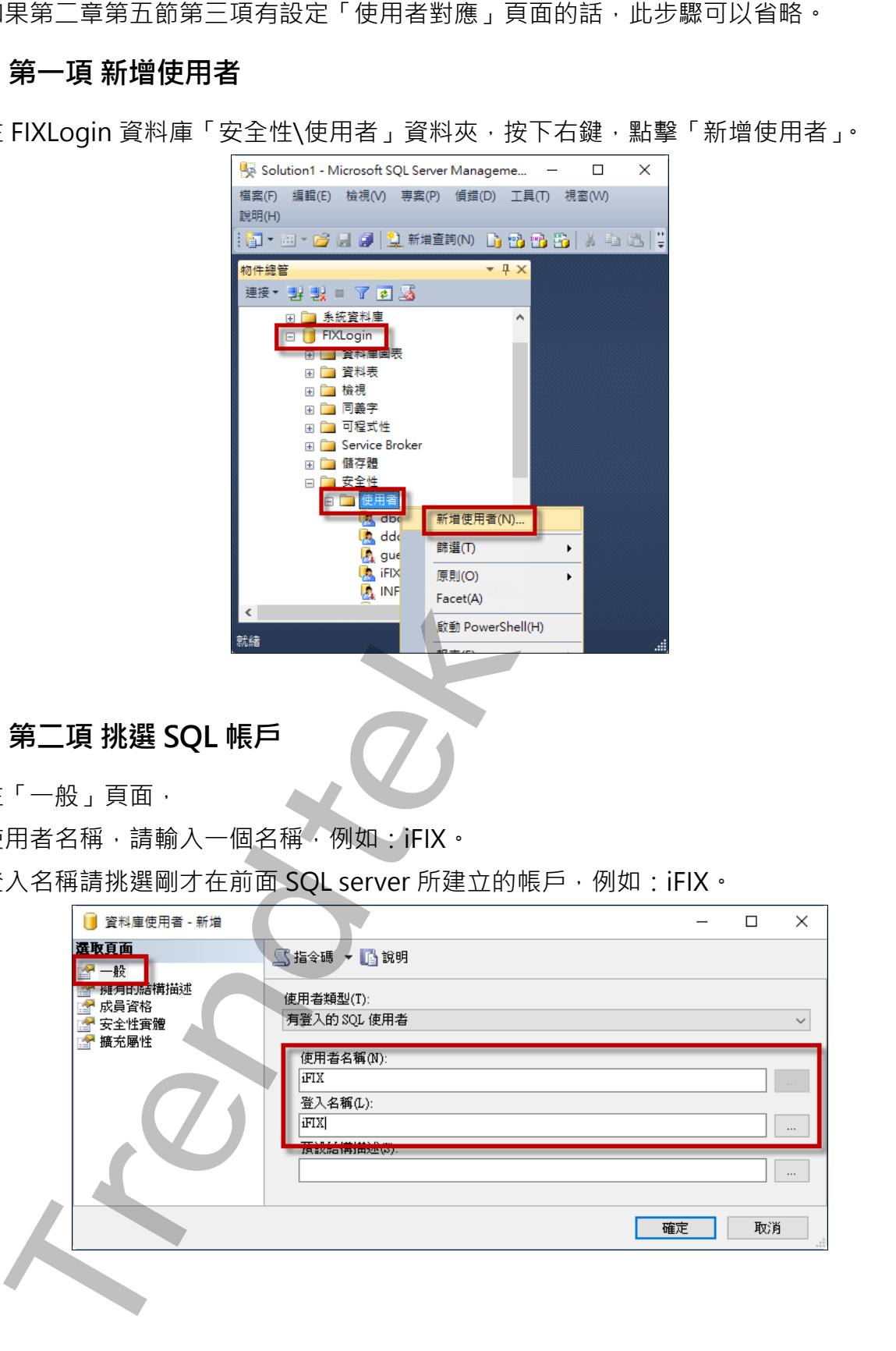

## <span id="page-15-0"></span>**第三項 設定成員資格**

在「成員資格」頁面的資料庫角色成員資格對象:FIXLogin,請勾選「db\_datareader」和 「db\_datawriter」。

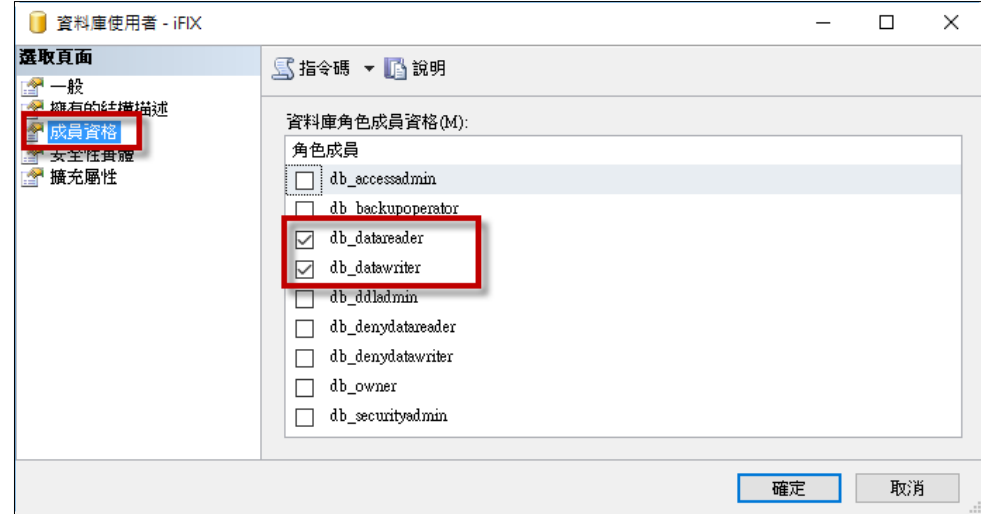

「成員資格」(東南新鮮海岸省中国語名称)<br>
db\_datawither,<br>
Trend Trend Trend Trend Trend Trend Trend Trend Trend Trend Trend Trend Trend Trend Trend Trend Trend Trend Trend Trend Trend Trend Trend Trend Trend Trend Trend Trend Trend Trend Tr

# <span id="page-16-0"></span>**第三章iFix安全機制環境設定**

您必須先在 iFIX Security 環境進行設定,才能使得此模組運作正常。有關 iFIX Security 詳 細設定步驟,請自行參考 iFIX 電子書。

先將 iFIX 啟動,然後開啟「Security Configuration Utility」。

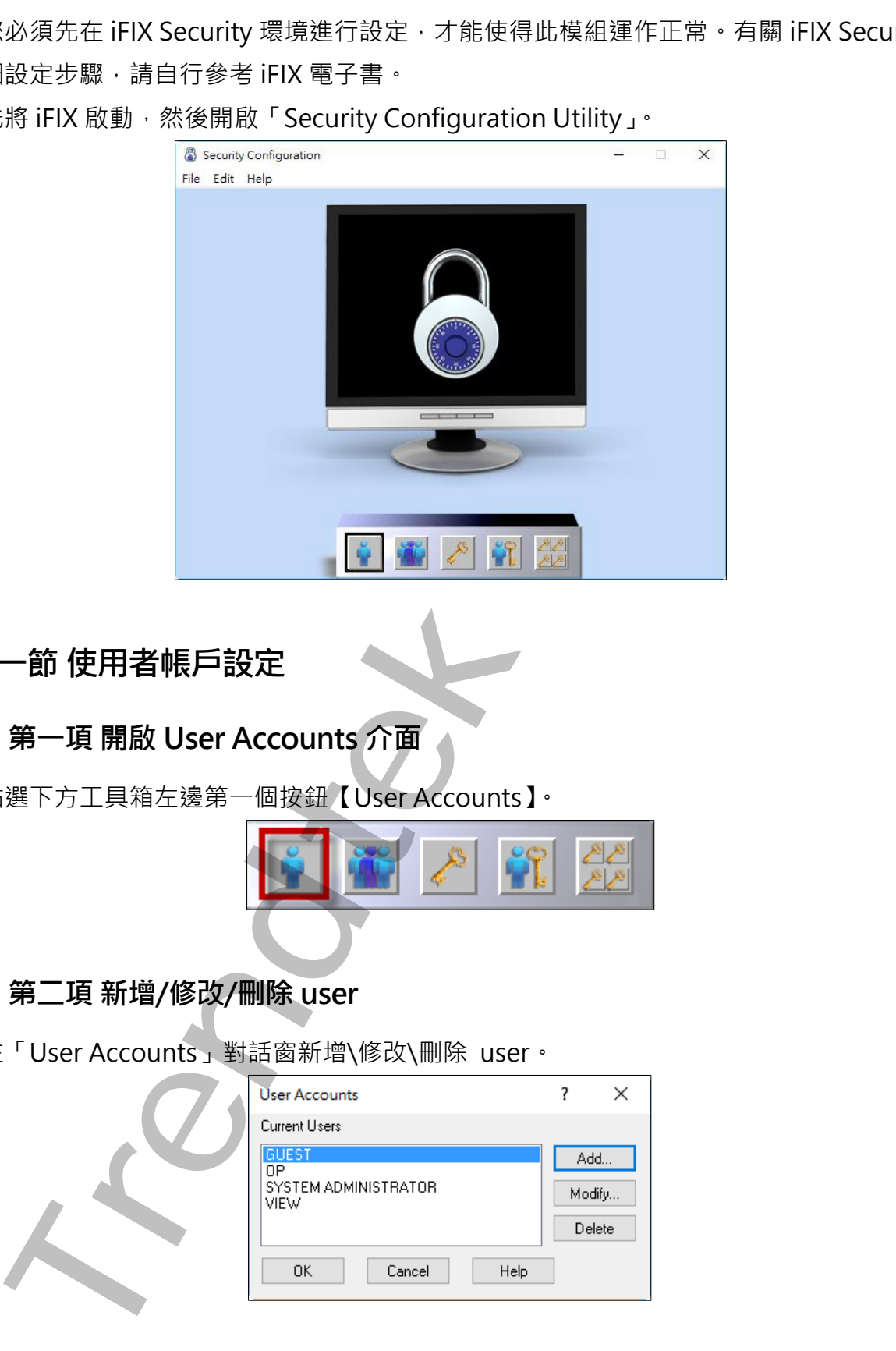

<span id="page-16-2"></span><span id="page-16-1"></span>**第一節 使用者帳戶設定**

#### **第一項 開啟 User Accounts 介面**

點選下方工具箱左邊第一個按鈕【User Accounts】。

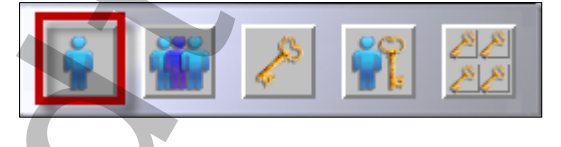

## <span id="page-16-3"></span>**第二項 新增/修改/刪除 user**

在「User Accounts」對話窗新增\修改\刪除 user。

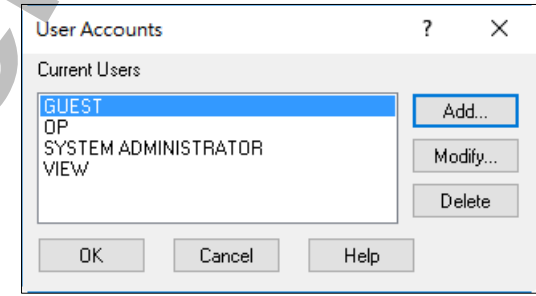

## <span id="page-17-0"></span>**第二節 建議建立帳號類型**

在此建議建立 3 種帳號類型, 分別為最高權限管理者、操作者、唯讀監視者, 若有其他需求 請自行依照需求設定。注意不可以使用「Use Windows Security」功能。 最高權限管理者:具有所有的權力。範例如下:

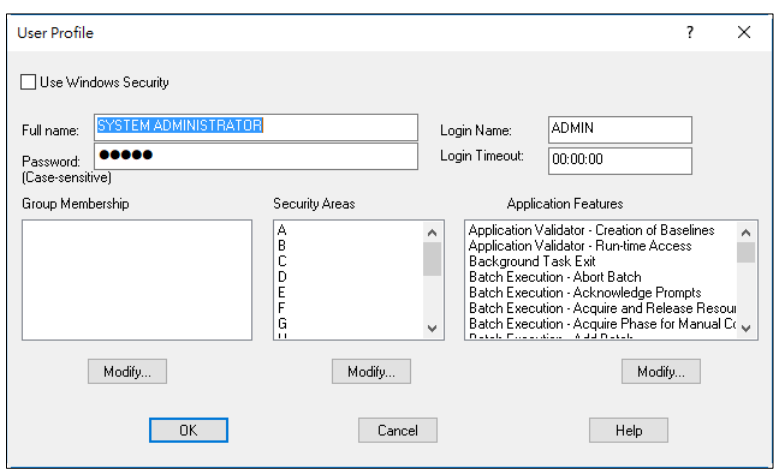

操作者:具有可以部份操控 iFIX 畫面的權限。範例如下:

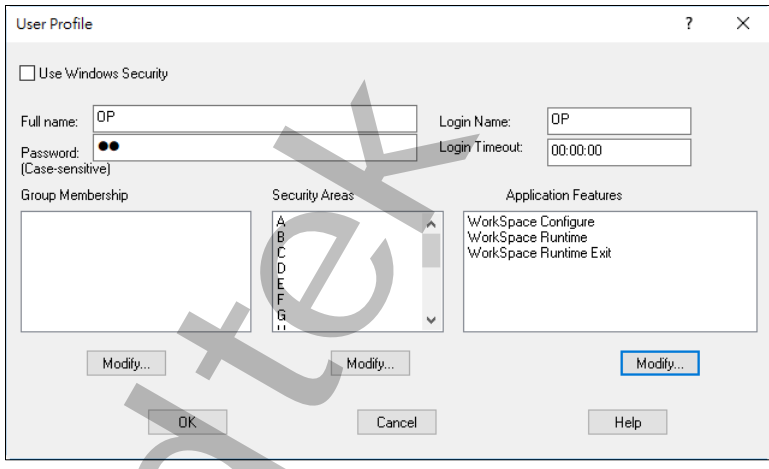

唯讀監視者:只能監看 iFIX 畫面的權限,不能控制。範例如下:

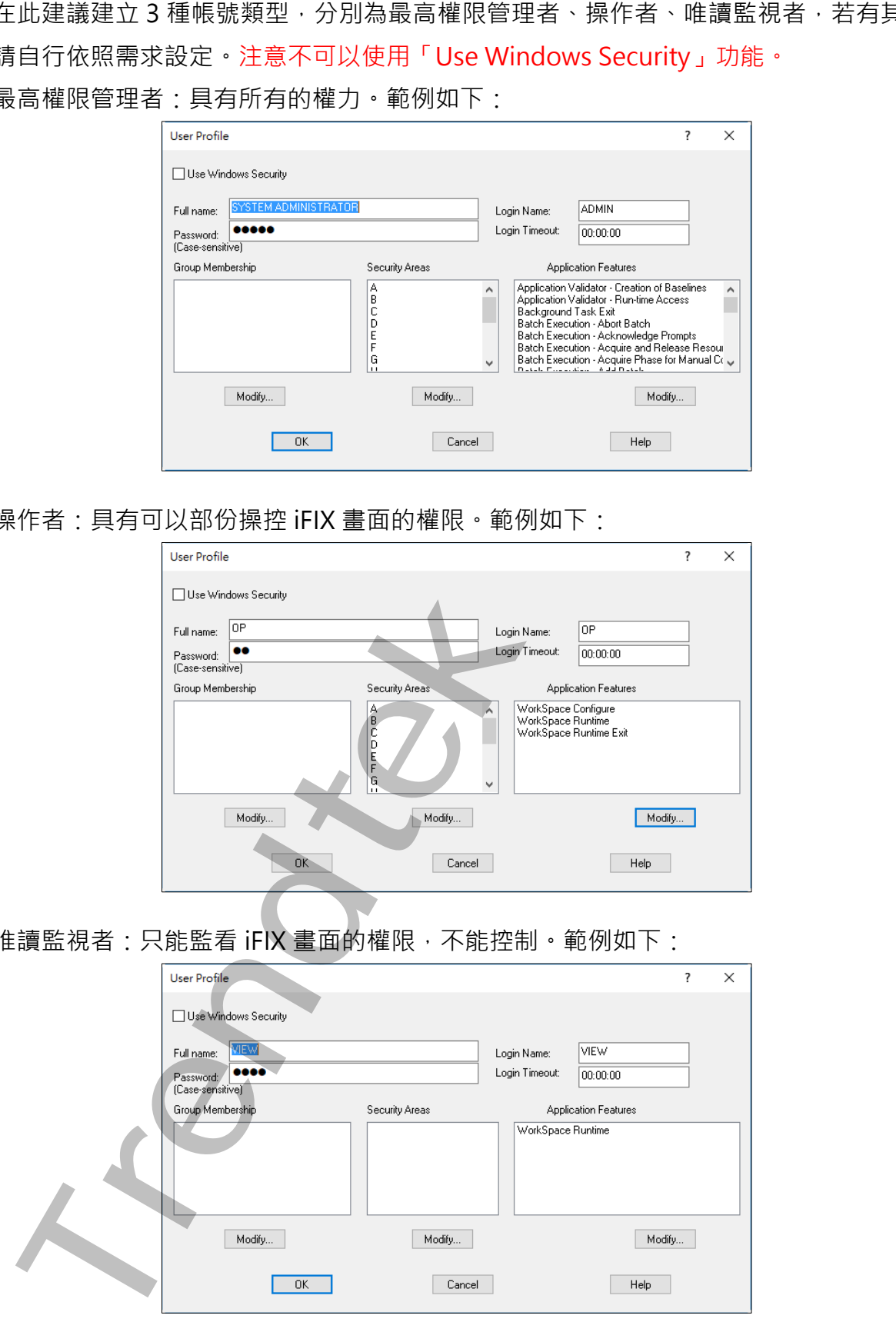

## <span id="page-18-0"></span>**第三節 設定 iFIX 啟動後的預先登入帳號**

當 iFIX 啟動後,我們需要先指定哪一個帳號自動登入到 FIX,建議採用權限最的低的帳號, 例如本範例的 VIEW。

#### <span id="page-18-1"></span>**第一項 開啟 Automatic Login 介面**

點選下方工具箱右邊第二個按鈕。

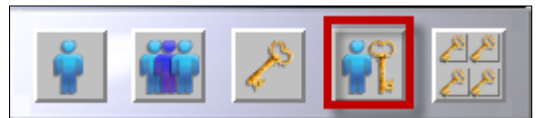

#### <span id="page-18-2"></span>**第二項 新增/修改/刪除 自動登入者**

在「Automatic Login at Startup」對話窗「新增\修改\刪除」進行設定。如果有多台電 腦,你必須為每一台都要建立自動登入的帳號

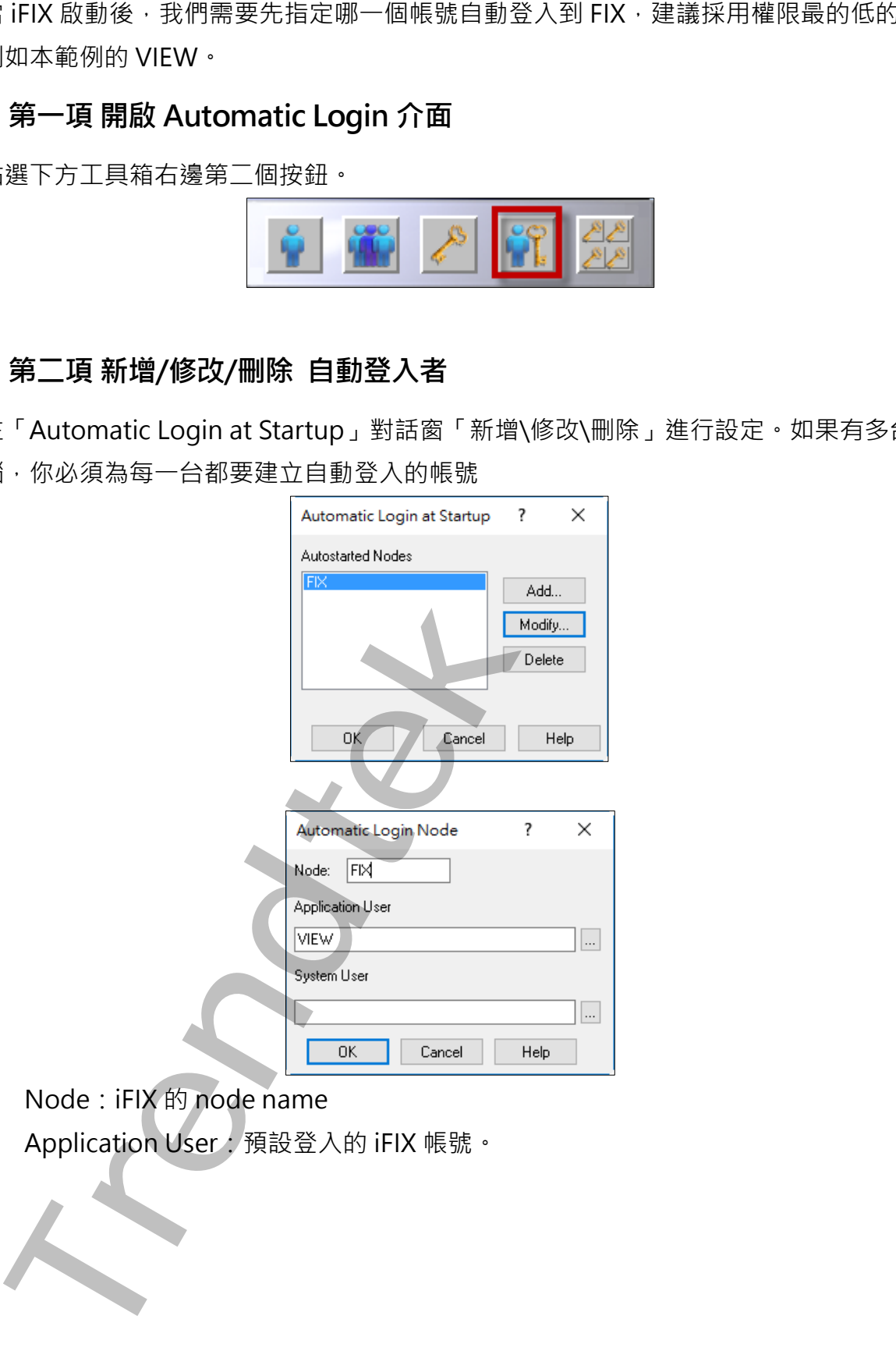

Node: iFIX 的 node name

Application User: 預設登入的 iFIX 帳號。

第18頁

## <span id="page-19-1"></span><span id="page-19-0"></span>**第四節 啟用 iFix 安全機制功能**

#### **第一項 開啟安全機制介面**

點選下方工具箱中間的按鈕。

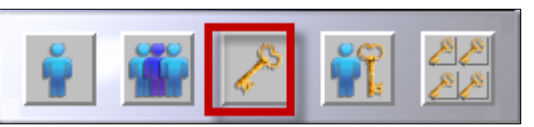

#### <span id="page-19-2"></span>**第二項 [啟動]安全機制**

將「Enabled」選項勾選。

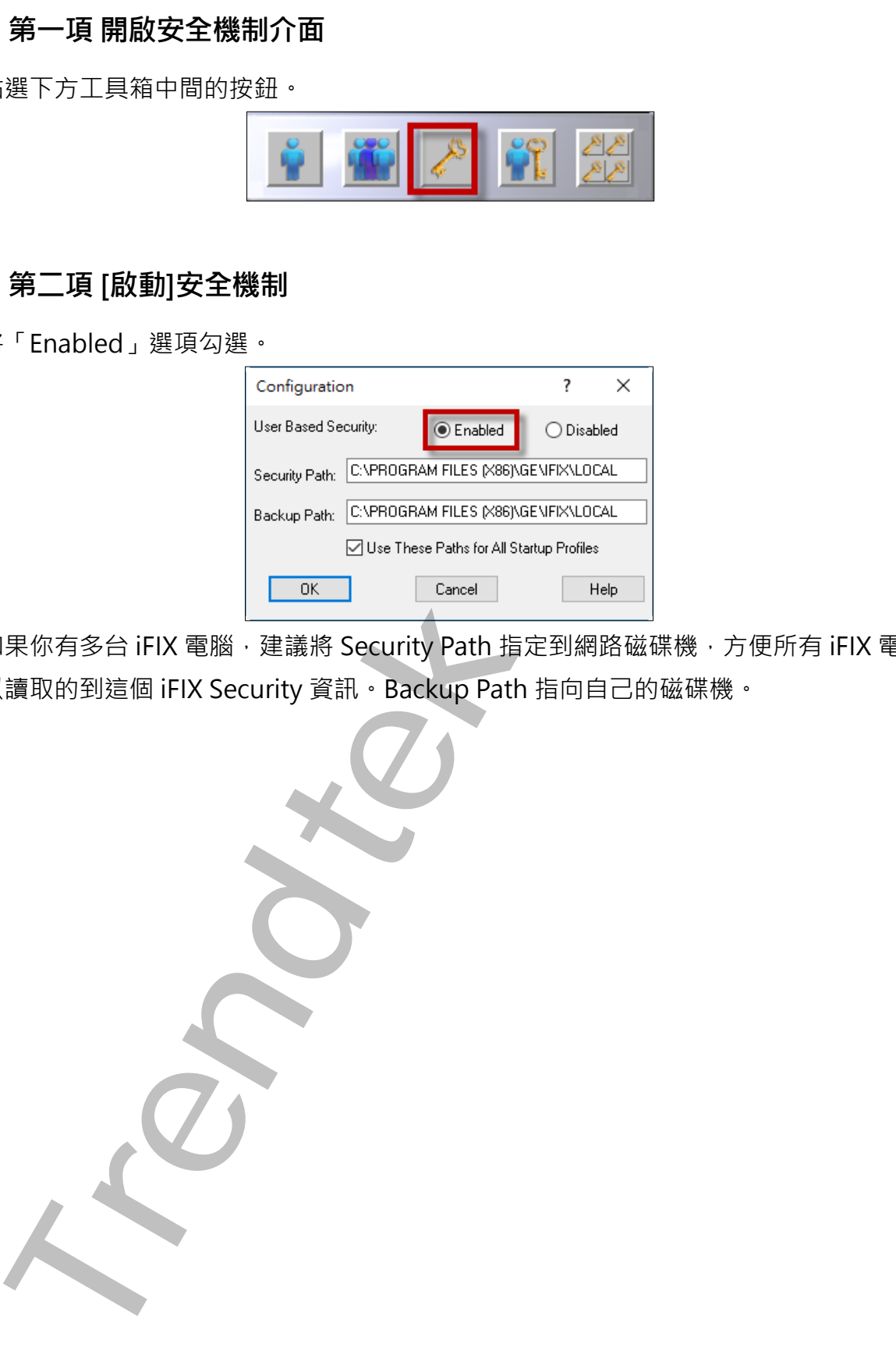

如果你有多台 iFIX 電腦,建議將 Security Path 指定到網路磁碟機, 方便所有 iFIX 電腦都可 以讀取的到這個 iFIX Security 資訊。Backup Path 指向自己的磁碟機。

第19頁

## <span id="page-20-0"></span>**第五節 顯示當前登入帳戶**

請在 Workspace 的畫面上,建立一個字串的 Global variable 全域變數, 模組預設會寫入 到一個叫「LoginName」變數內,作為登入登出的帳號帳狀態來使用。你也可以透過這個 變數顯示目前登入的帳號。

你可以建立不同的名稱,並透過模組參數/V:x 來指定變數名稱。

注意: 如果將 workspace 從 runtime 切換 develop 模式下, Global variable 變數的資料 會被清除歸 0。

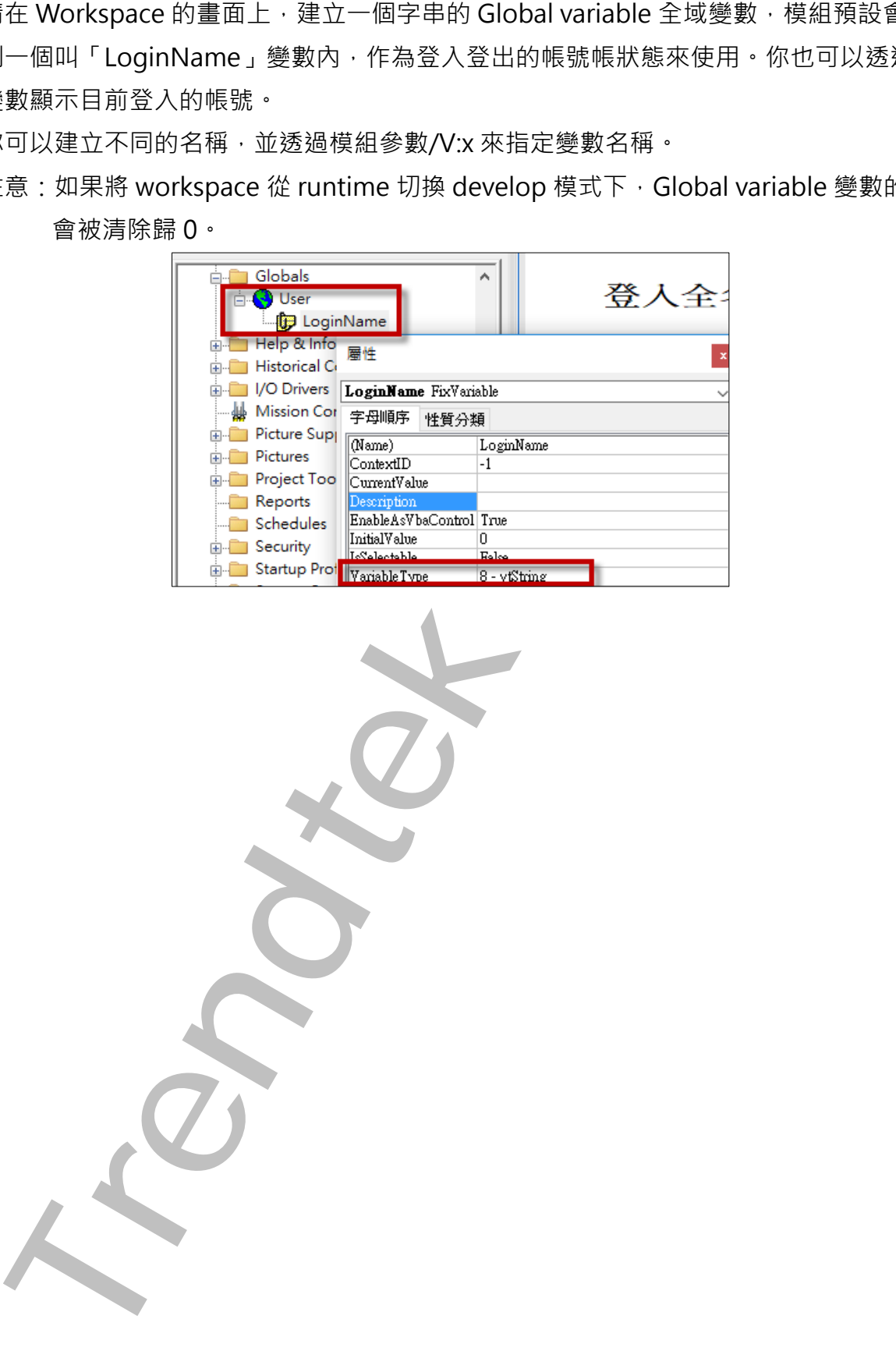

# <span id="page-21-0"></span>**第四章trFIXUserMgr介紹**

## <span id="page-21-1"></span>**第一節 帳號管理介面**

前面第三章設定完成後,接著必須呼叫「trFIXUserMgr」進行模組帳號的管理。

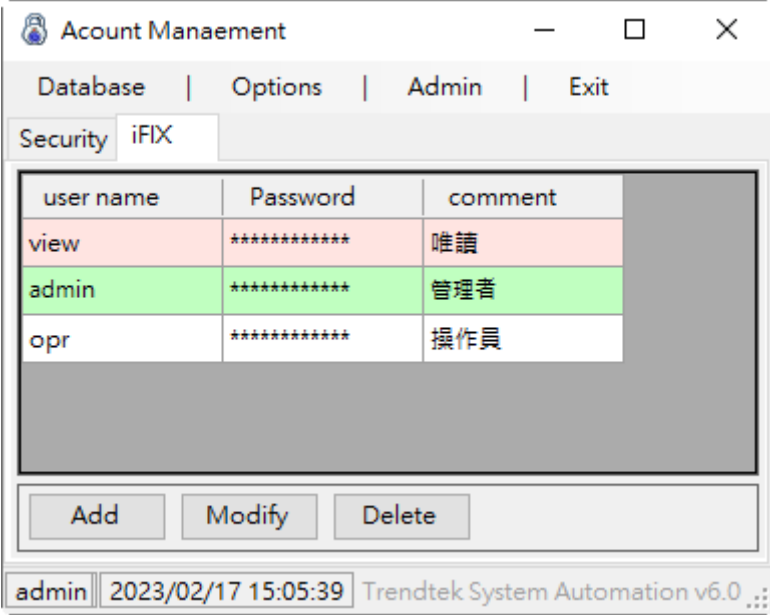

每次呼叫 trFIXUserMgr 時候,都必須輸入帳號和密碼,預設的帳號為 Admin,密碼為 admin。之後你可以變更 Admin 的密碼。

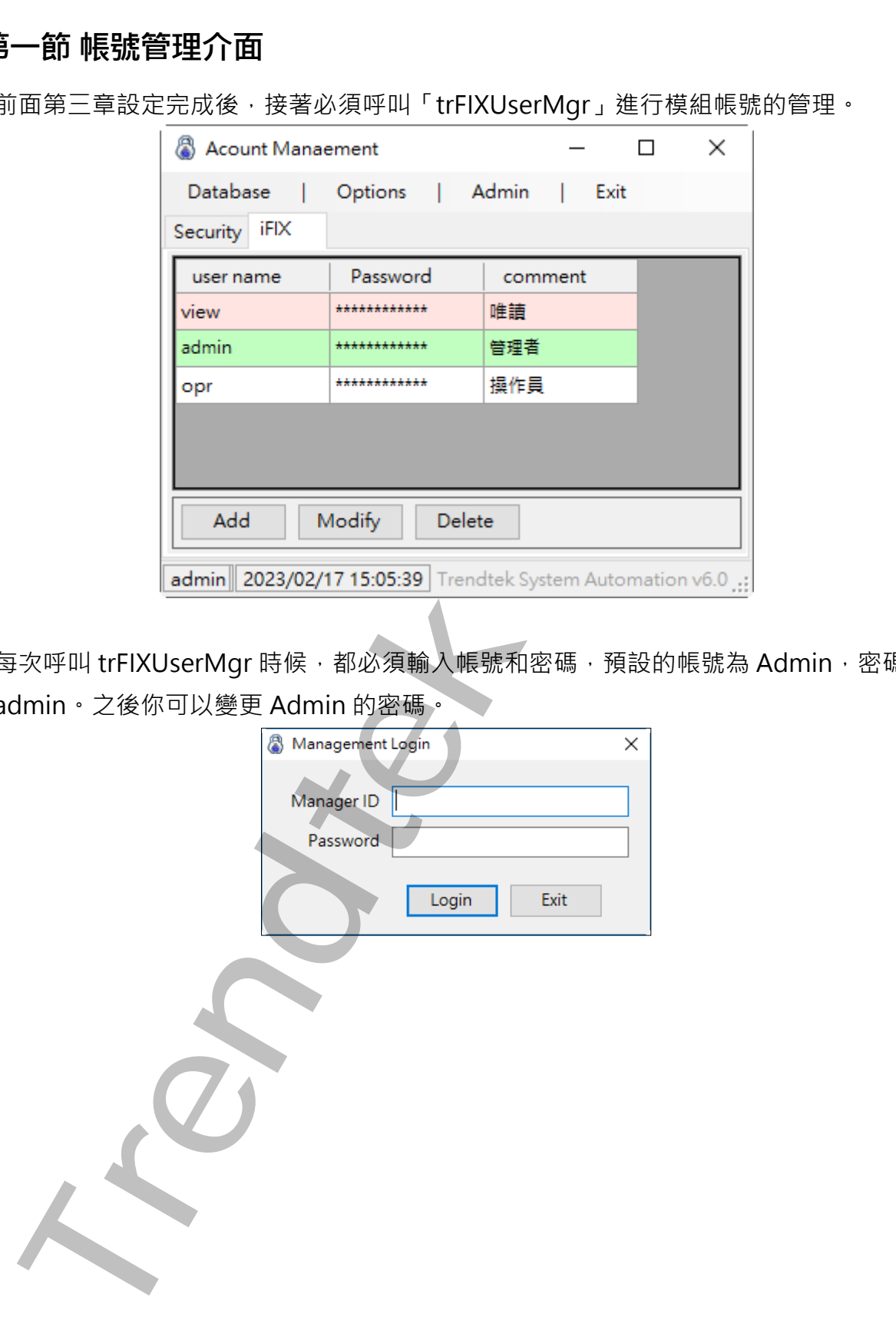

#### <span id="page-22-0"></span>**第一項 建立 SQL server 連線資訊**

為了讓不同 iFIX 電腦或是非 SQL server 本機管理者身份都可以自動的連線到 SQL server 來取得登入 iFIX 帳號, 因此你必須進行下列動作來產生 connect.ini 的連線資訊檔案, 內容 是加密的。

設定完成並登入成功後,模組會為你建立或更新 connect.ini 的連線資訊檔案。並請你將這 個檔案一併複製到其他 iFIX 電腦的模組資料夾內。

#### 1. 點選選單欄「Database\Connect」。

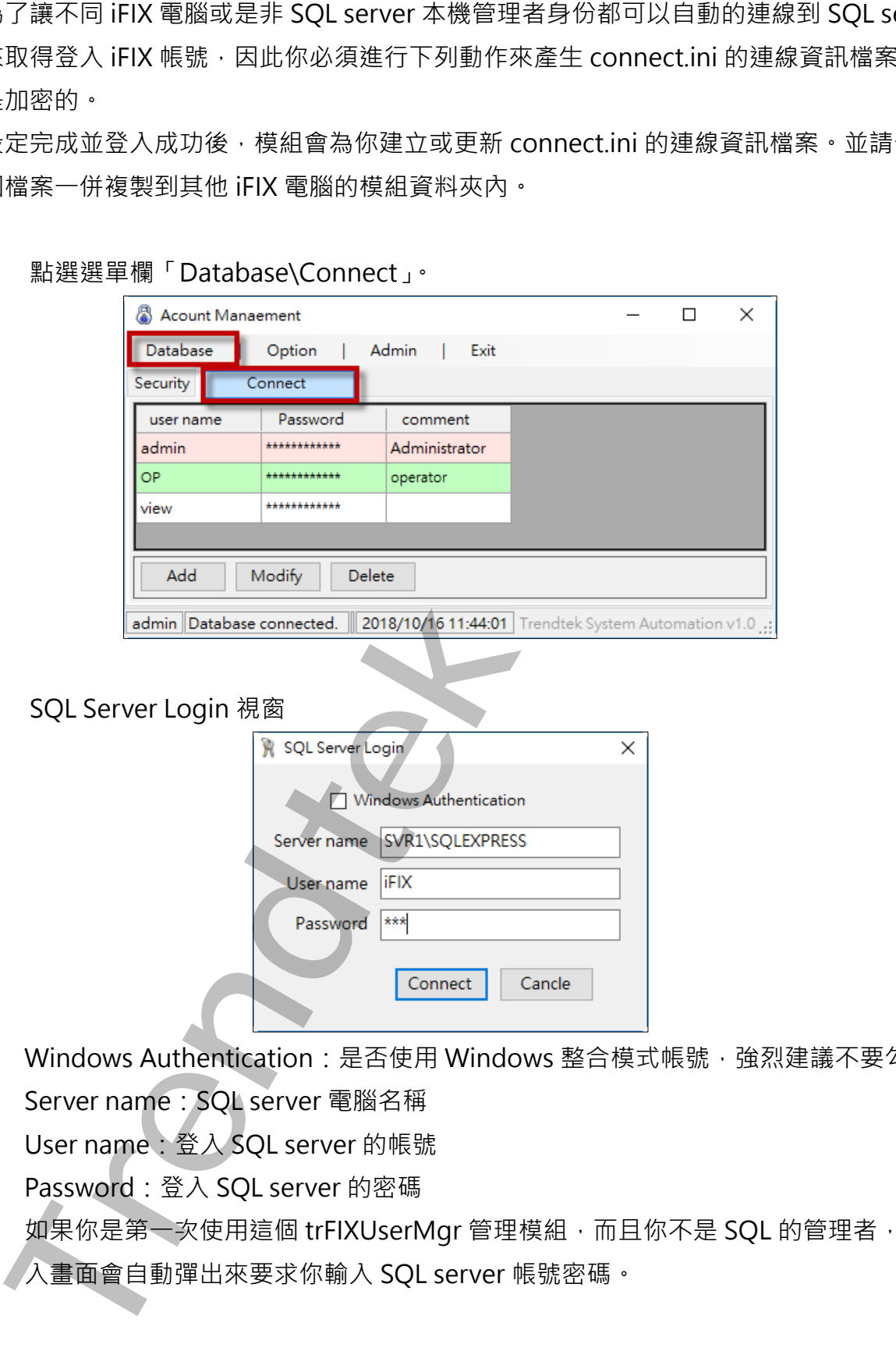

#### 2. SQL Server Login 視窗

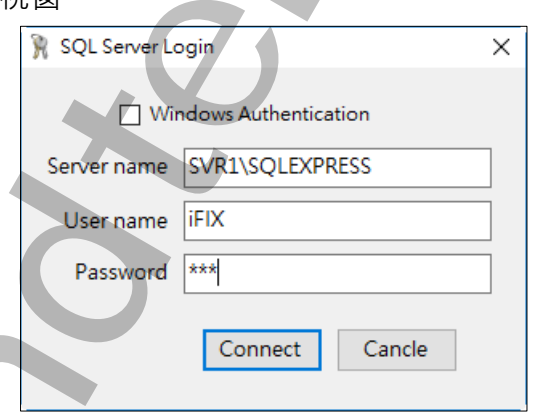

Windows Authentication: 是否使用 Windows 整合模式帳號,強烈建議不要勾選 Server name: SOL server 電腦名稱

User name:登入 SQL server 的帳號

Password: 登入 SQL server 的密碼

如果你是第一次使用這個 trFIXUserMgr 管理模組,而且你不是 SQL 的管理者,這個登 入畫面會自動彈出來要求你輸入 SQL server 帳號密碼。

第22頁

#### <span id="page-23-0"></span>**第二項 變更 Admin 密碼**

1. 點選選單欄「Admin\Change password」。

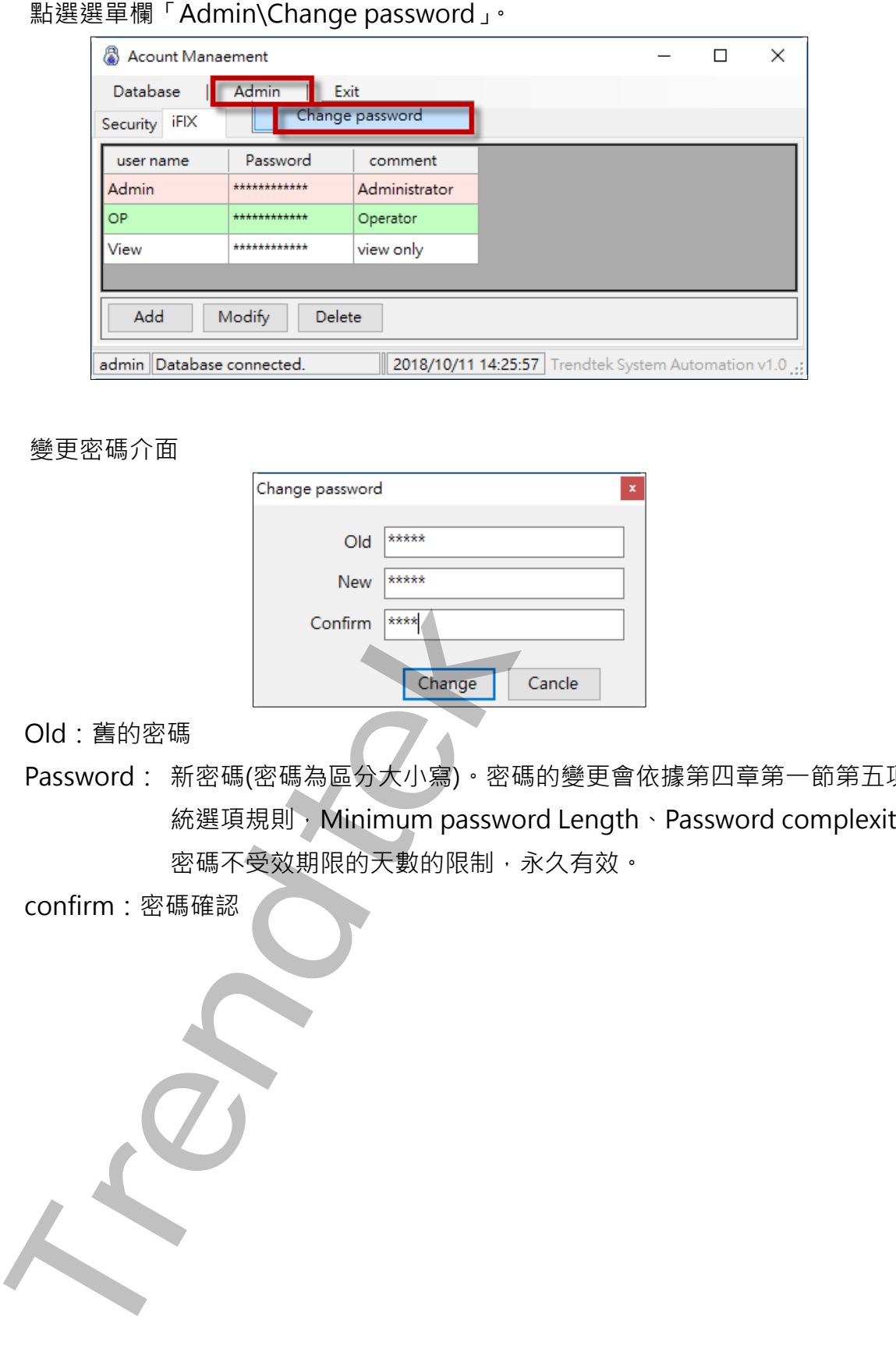

2. 變更密碼介面

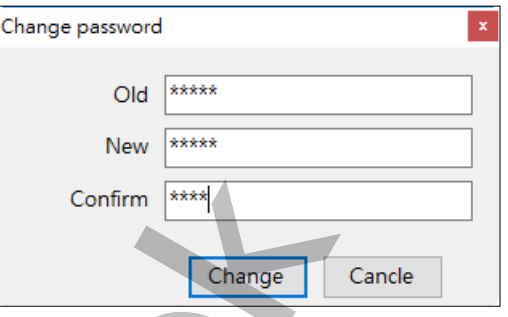

Old: 舊的密碼

Password: 新密碼(密碼為區分大小寫)。密碼的變更會依[據第四章第一節第五項的](#page-26-0)系 統選項規則, Minimum password Length、Password complexity。但 密碼不受效期限的天數的限制,永久有效。

confirm:密碼確認

#### <span id="page-24-0"></span>**第三項 建立 iFIX 的帳戶資訊**

1. iFIX 類型帳號明細

切換到「iFIX」頁面。並透過「Add\Modify\Delete」來「新增\修改\刪除」帳號

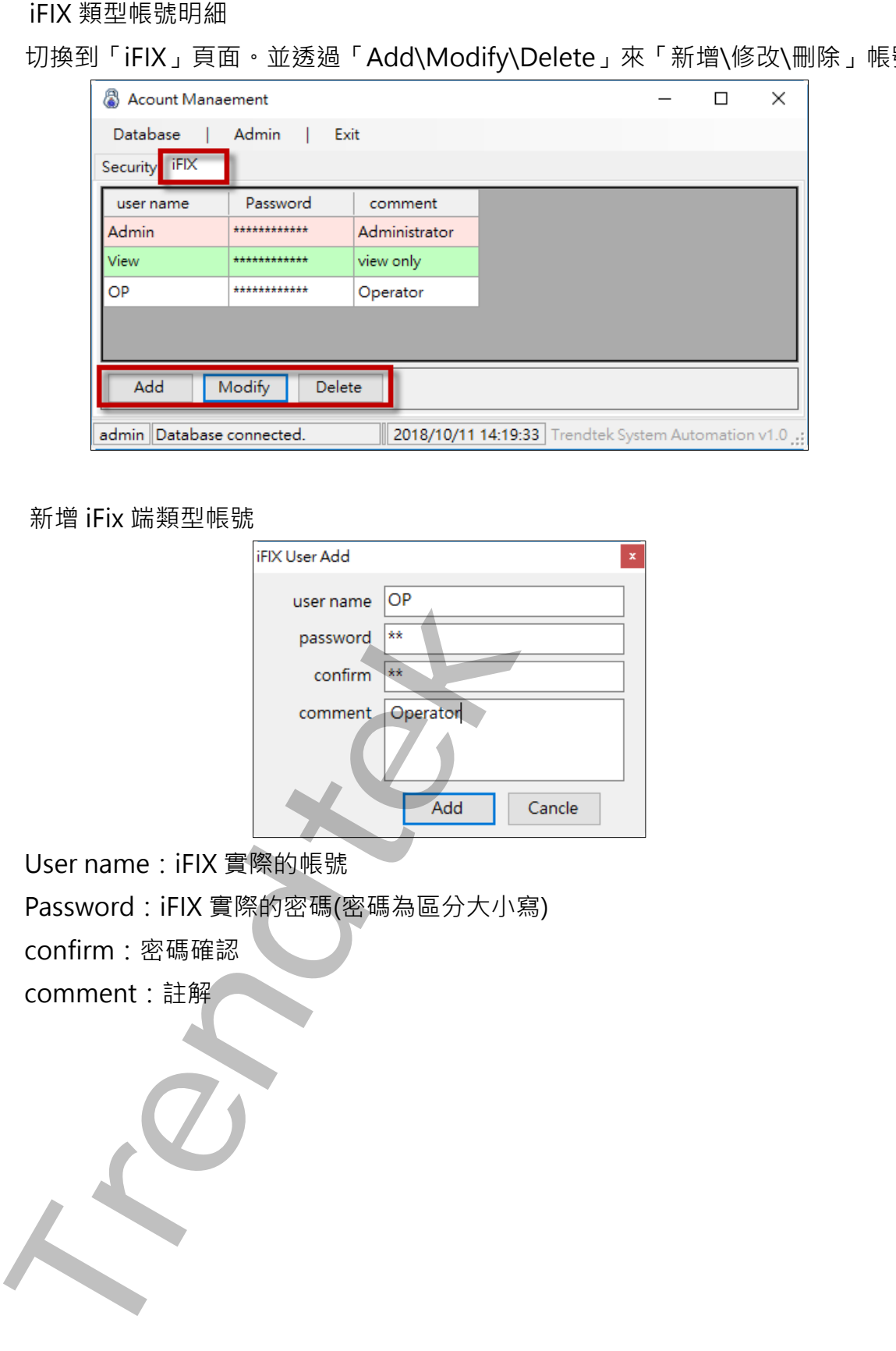

2. 新增 iFix 端類型帳號

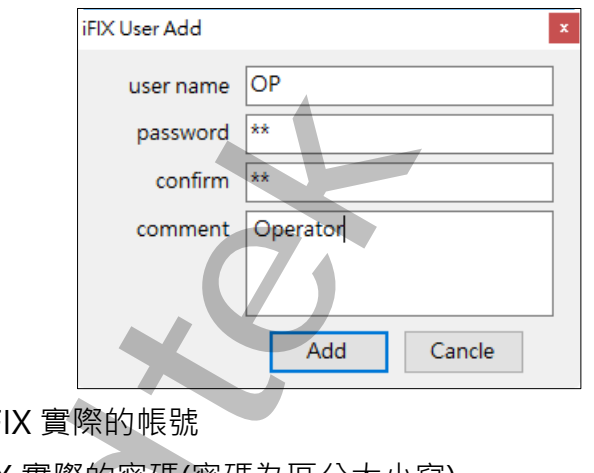

User name: iF

Password:iFIX 實際的密碼(密碼為區分大小寫)

confirm:密碼確認

comment:註解

#### <span id="page-25-0"></span>**第四項 建立模組登入帳號資訊**

1. 模組 Security 帳戶明細

切換到「Security」頁面。並透過「Add\Modify\Delete」來「新增\修改\刪除」帳號

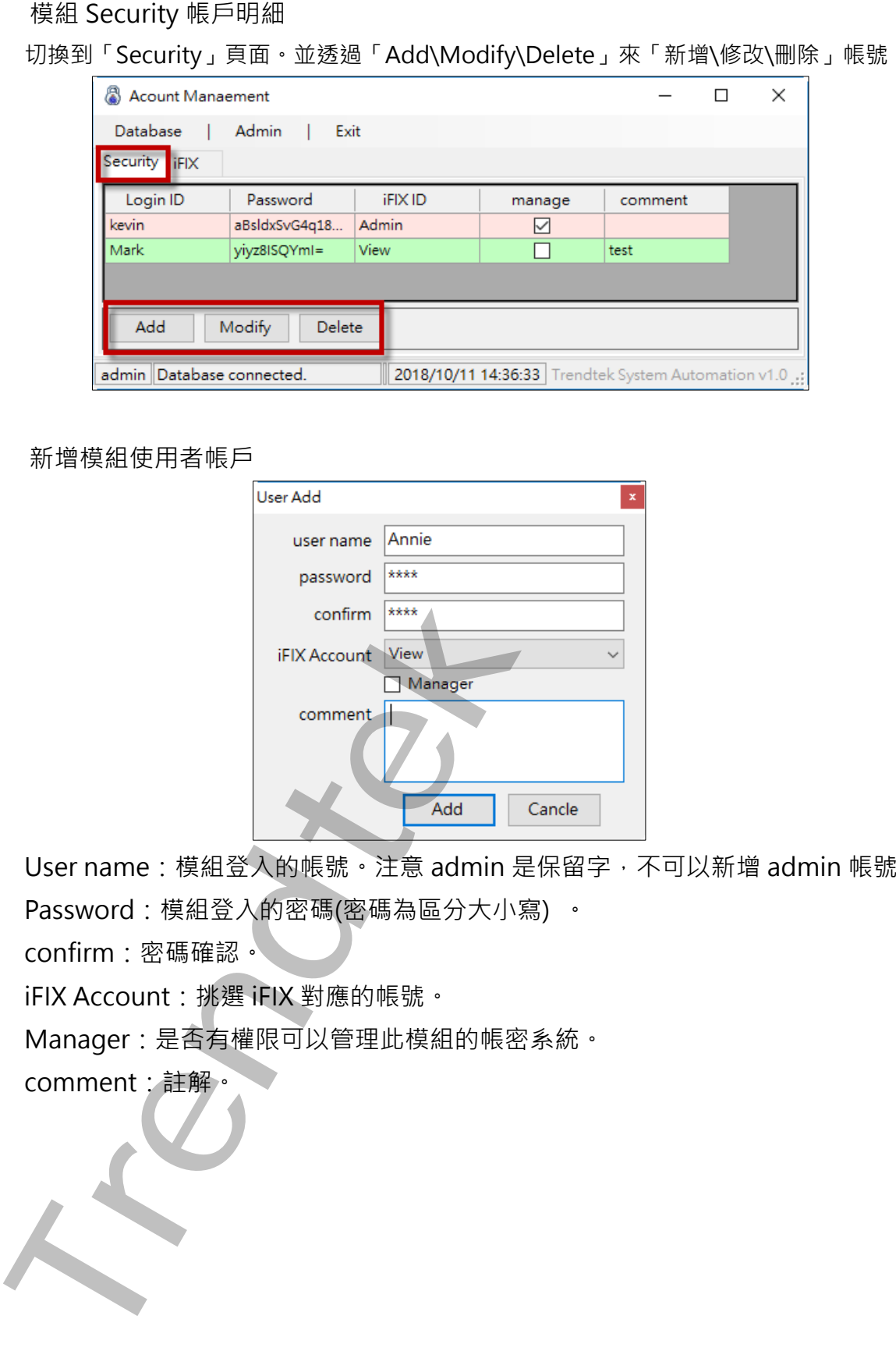

2. 新增模組使用者帳戶

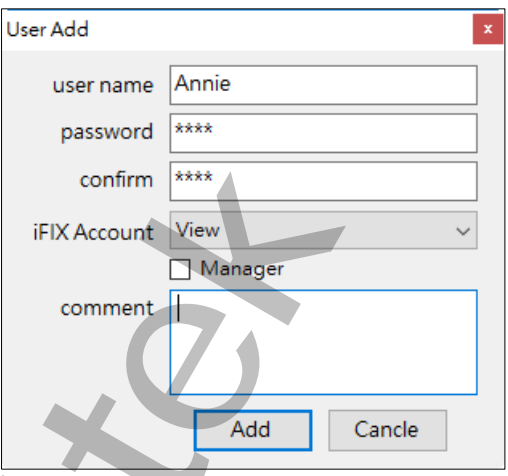

User name:模組登入的帳號。注意 admin 是保留字,不可以新增 admin 帳號。 Password:模組登入的密碼(密碼為區分大小寫) 。

confirm:密碼確認。

iFIX Account:挑選 iFIX 對應的帳號。

Manager:是否有權限可以管理此模組的帳密系統。

comment:註解。

#### <span id="page-26-0"></span>**第五項 系統選單**

#### 1. 執行系統 Option 選單

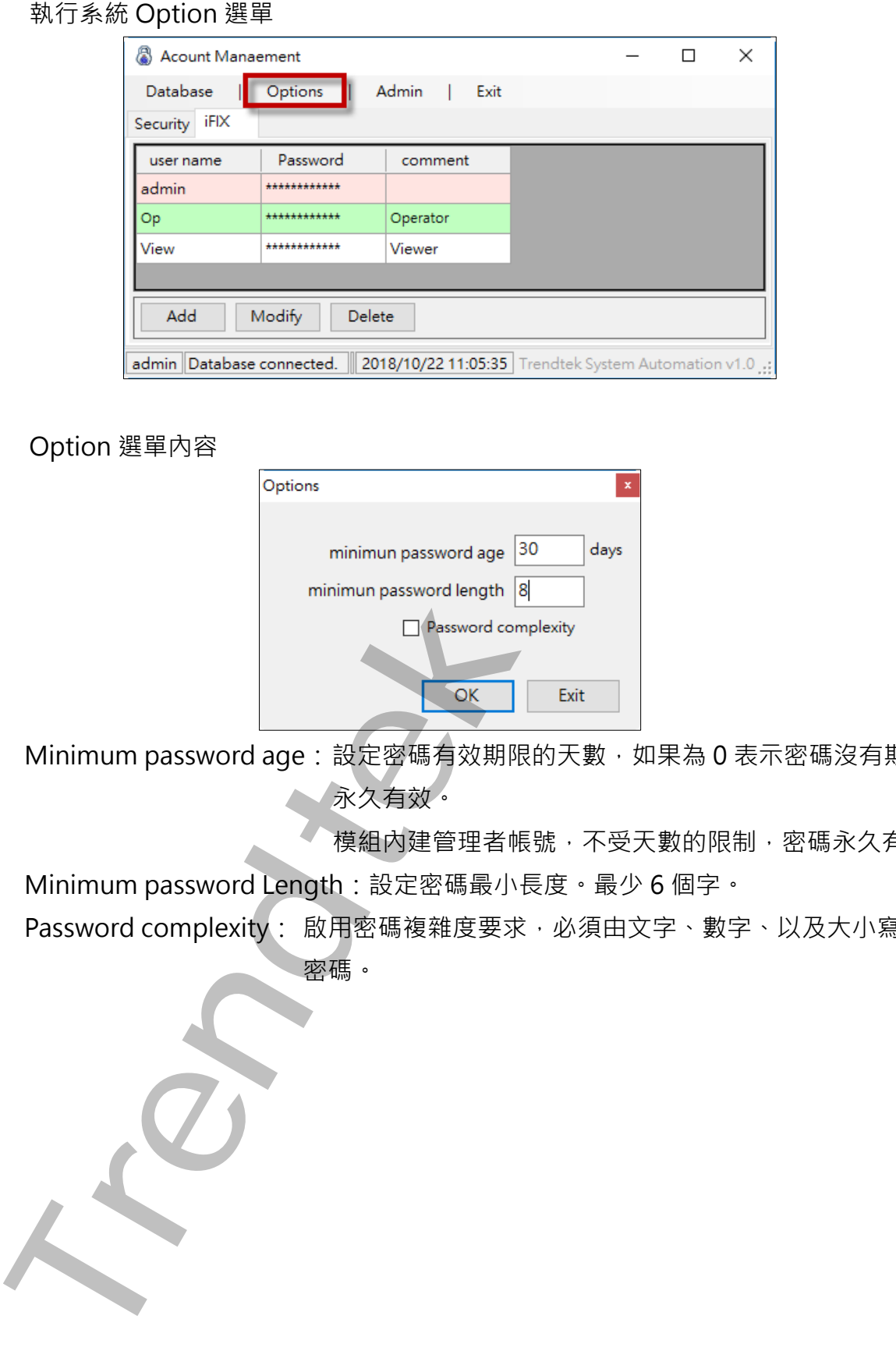

2. Option 選單內容

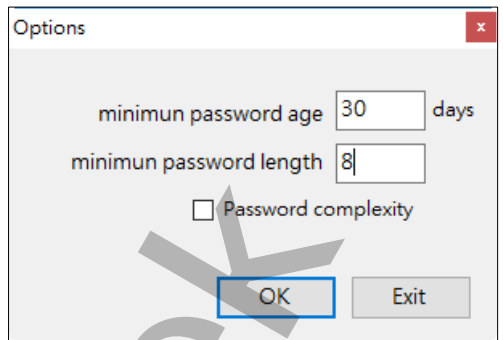

Minimum password age:設定密碼有效期限的天數,如果為 0 表示密碼沒有期限, 永久有效。

模組內建管理者帳號,不受天數的限制,密碼永久有效。

Minimum password Length:設定密碼最小長度。最少 6 個字。

Password complexity: 啟用密碼複雜度要求,必須由文字、數字、以及大小寫來組合 密碼。

#### <span id="page-27-0"></span>**第二節 執行參數**

有關參數的使用請參考下列。

使用方法: trFIXUserMgr.exe

參數說明

- /LGU:x [optional] x 多國語言代碼。如果省略 x 表示=1033(英文)。 /LGU:0,不轉換 /LGU:1028, >轉成繁體中文 /LGU:2025,>轉成簡體中文 /LGU:1033, >轉成英文 有關代碼編號,以及製作方式,請參考第七章附錄 /SVR:x [optional]。SQL server 電腦名稱 開参載的使用結参考下列・<br>東京北ドFIKUserMgrexe<br>女話明 (optional) × 多同語言代碼・如果省略 x 表示 = 1033(英文)<br>- ALGU-1028 ・ A轉成業錦中文<br>- ALGU-1028 ・ A轉成業錦中文<br>- ALGU-1028 ・ A機成失文<br>- ALGU-1033 ・ 機成失文<br>- ALGU-1033 ・ 機成失文<br>- ALGU-1033 ・ 機成失文<br>- ALGU-1033 - 2 - SQL S
- /SID:x [optional], 登入 SQL server 的帳號。
- /SPW:x [optional], 登入 SQL server 的密碼。
- /MID:x [optional], 登入這個模組的管理者帳號。
- /MPW:x [optional], 登入這個模組的管理者密碼。
- /NB [optional]。不顯示工作列(TaskBar)
- /A [optional]。顯示在最上層

# <span id="page-28-0"></span>**第五章trFIXLogin介紹**

## <span id="page-28-1"></span>**第一節 登入介面**

直接呼叫「trFIXLogin」進行登入畫面類似 iFIX 内部的登入畫面, 但這模組是從資料庫依據 你登入的帳號, 取得登入 iFIX 對應的類型帳戶。

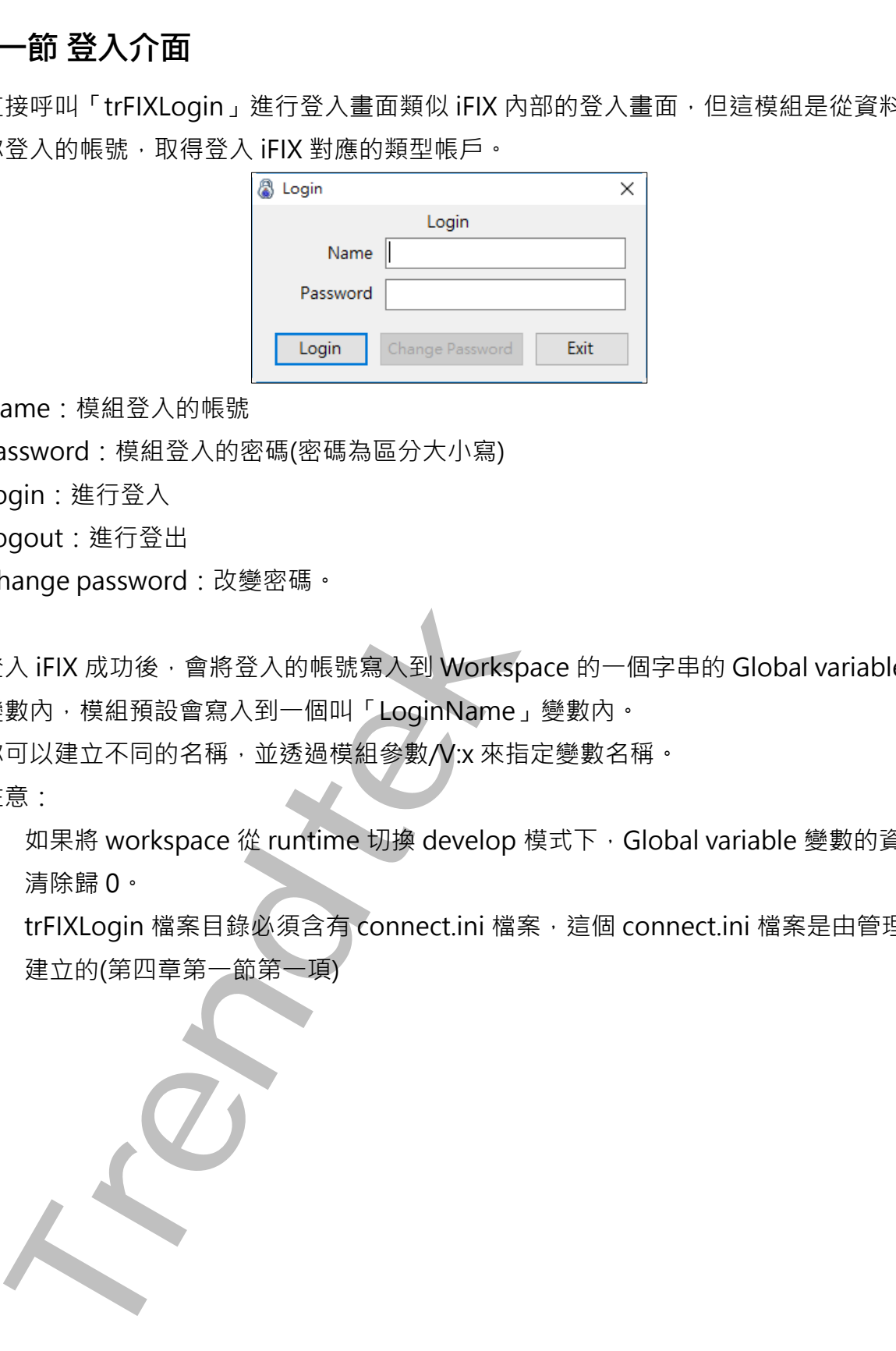

Name:模組登入的帳號

Password:模組登入的密碼(密碼為區分大小寫)

Login:進行登入

Logout:進行登出

Change password:改變密碼。

登入 iFIX 成功後,會將登入的帳號寫入到 Workspace 的一個字串的 Global variable 全域 變數內,模組預設會寫入到一個叫「LoginName」變數內。

你可以建立不同的名稱,並透過模組參數/V:x 來指定變數名稱。

注意:

如果將 workspace 從 runtime 切換 develop 模式下, Global variable 變數的資料會被 清除歸 0。

trFIXLogin 檔案目錄必須含有 connect.ini 檔案, 這個 connect.ini 檔案是由管理者所 建立的(第四章第一節第一項)

## <span id="page-29-0"></span>**第二節 執行參數**

有關參數的使用請參考下列。

使用方法: trFIXLogin.exe

參數說明

/LGU:x [optional] x 多國語言代碼。如果省略 x 表示=1033(英文)。

/LGU:0,不轉換

/LGU:1028, >轉成繁體中文

/LGU:2025,>轉成簡體中文

/LGU:1033, >轉成英文

有關代碼編號,以及製作方式,請參考第七章附錄

- /SVR:x [optional]。SQL server 電腦名稱
- /SID:x [optional], 登入 SQL server 的帳號。
- /SPW:x [optional], 登入 SQL server 的密碼。
- /MID: X [optional], 登入這個模組的帳號, 不顯示登入書面直接進行登入。
- /MPW:x [optional], 登入這個模組的密碼, 不顯示登入畫面直接進行登入。

/OUT [optional], 直接登出, 不顯示登入畫面直接進行登入。

- /V:x [optional], 模組登入的帳號顯示在 Workspace 的變數名稱, 省略則採用 LoginName 的變數名稱。 開参載的使用結参考下列・<br>東京北ドIKLogin.exe<br>東京北ドIKLogine<br>State (prional) ×多同語言代碼・如果省略×末示=1033(英文)・<br>- AGU-1028 ・・時成繁錦中文<br>- AGU-1028 ・・時成業線中文<br>- AGU-1028 ・・時成業線中文<br>- AGU-1028 ・・時成業線中文<br>- AGU-1028 ・・時成業文<br>- AGU-1028 ・・時成業文<br>- AGU-1028 ・・時成業文<br>-
- /NB [optional]。不顯示工作列(TaskBar)
- /A [optional]。顯示在最上層
- /LOG [選項]。代表啟動 Logging 功能。當此功能啟動,此程式會將錯誤訊息或登入\ 登出資料寫入\*.log 檔案內, 存放於此程式相同路徑下。

# <span id="page-30-0"></span>**第六章系統故障排除**

Q1. 當我呼叫「trFIXLogin」進行登入 iFIX,結果出現下面錯誤的畫面?

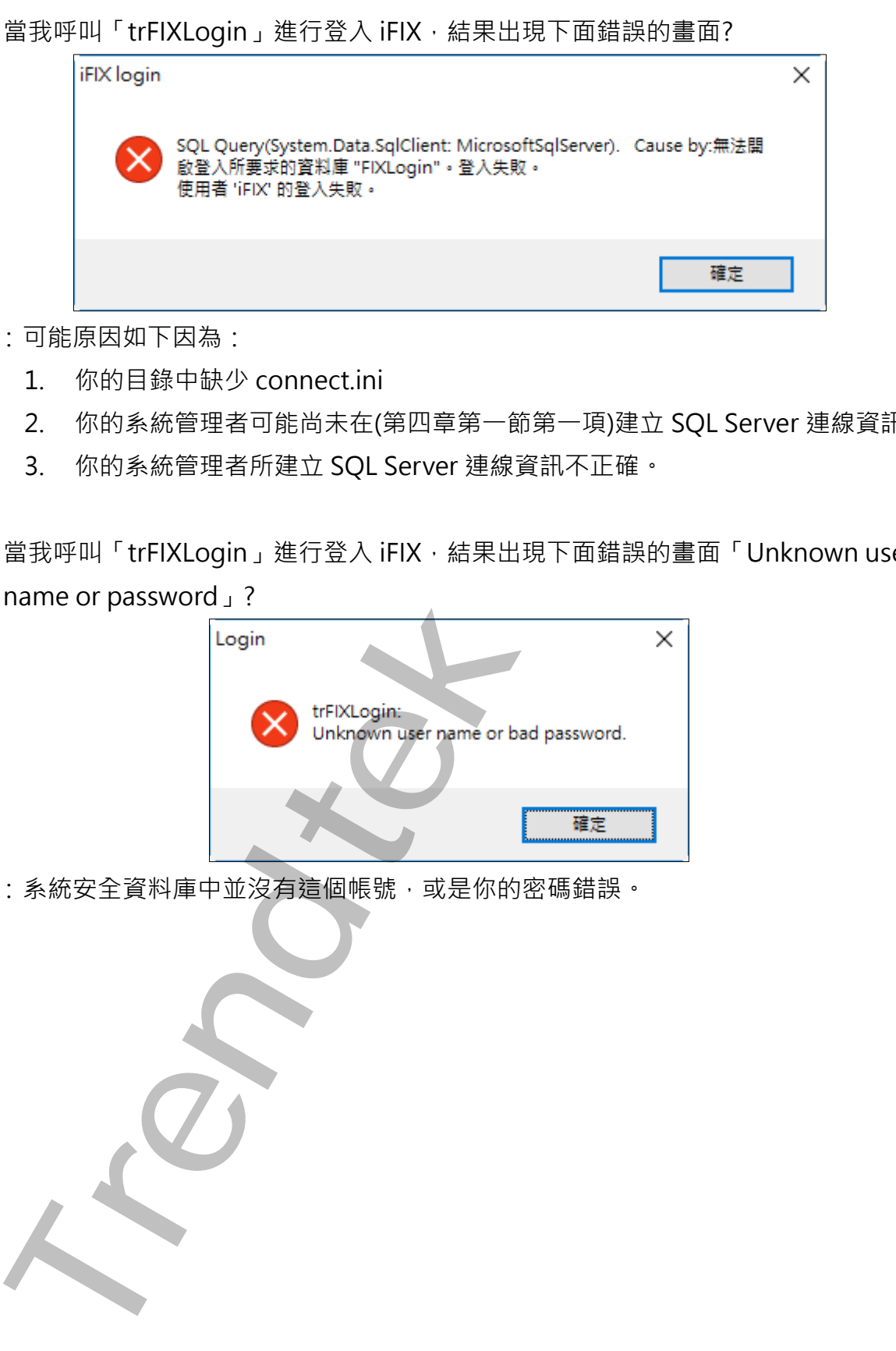

- A:可能原因如下因為:
	- 1. 你的目錄中缺少 connect.ini
	- 2. 你的系統管理者可能尚未在([第四章第一節第一項](#page-22-0))建立 SQL Server 連線資訊。
	- 3. 你的系統管理者所建立 SQL Server 連線資訊不正確。
- **Q2.** 當我呼叫「trFIXLogin」進行登入 iFIX,結果出現下面錯誤的畫面「Unknown user name or password」?

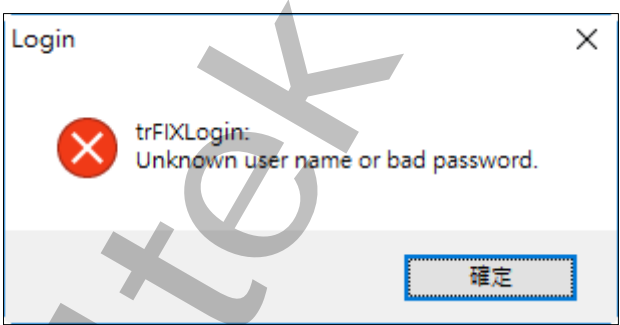

A: 系統安全資料庫中並沒有這個帳號, 或是你的密碼錯誤。

**Q3.** 我已經登入過,照理下次呼叫「trFIXLogin」時,「trFIXLogin」畫面應該呈現 Logout 狀 態可以進行變更密碼。但是我每次呼叫「trFIXLogin」都是呈現 Login 的狀態?

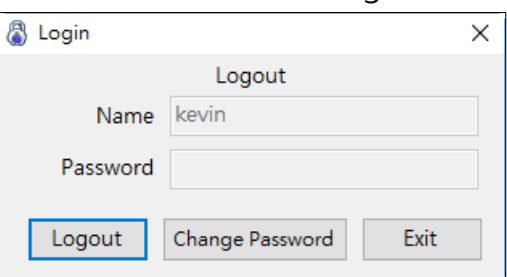

A: 你應該沒有在 Workspace 的畫面上,建立一個字串的 Global variable 全域變數, 模組 預設會寫入到一個叫「LoginName」變數內,作為登入登出的帳號帳狀態來使用。你 也可以透過這個變數顯示目前登入的帳號。

或是你的 workspace 剛從發展模式(Develope)進入執行模式(Runtime)。

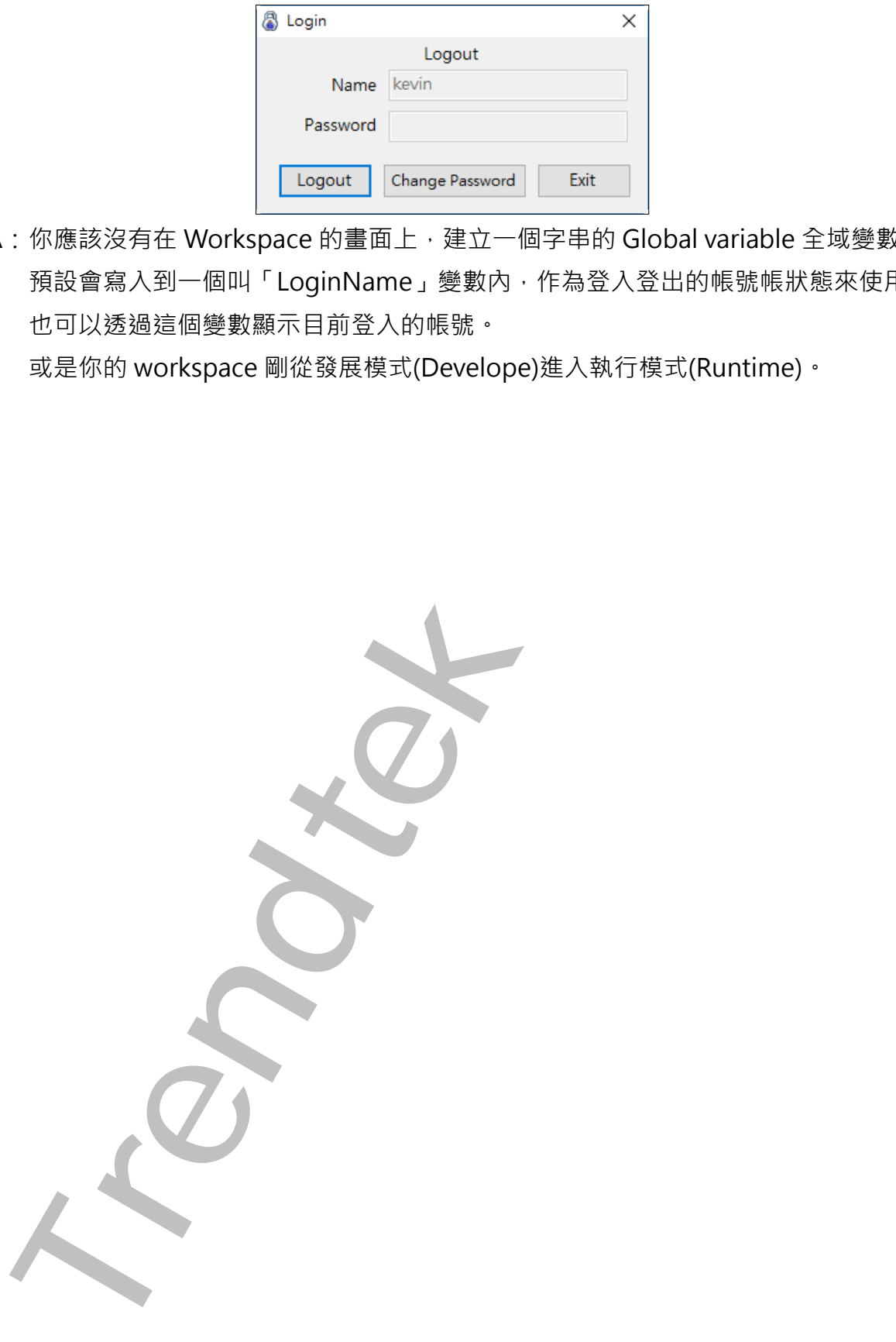

# **第七章 附錄**

多國語言製作方式,請在每個表單下按下 Ctl+Alt+Shift+M,便可以直接匯出語言檔案, 然後進行編輯修改。詳細說明如下

1. 按下 Ctl+Alt+Shift+M 匯出各表單畫面物件的 Text 內容: 此動作目的是將要轉換語言的表單中所有物件的 Text 內容匯出成一份檔案, 然後再修改 檔案各物件的 Text 內容, 成為不同語言文字。

此程式會將每個 Form 匯出成單獨一個檔案,每次每個表單匯出都是完全新的檔案,而 檔案命名方式為> Lang\_**FORMNAME**\_**文化特性名稱**.csv。 **PORDUCTDNAME**: 你的程式名稱, 或是 Form 名稱 **文化特性名稱**:國家代碼,請參考附錄 範例> Lang\_frmLogin\_zh-TW.csv

匯出動作原則上只要做一次,匯出時會以你電腦的國家代碼為主,若要轉換成其他國家 語言時,只要將檔名國家代碼修改一下,例如簡體改成 Lang frmLogin zh-CN.csv, 英文為 Lang frmLogin en-US.csv。

2. 編輯修改檔案內容:

此匯出動作只會將符合[物件有 TEXT 屬性] 及 [TEXT 屬性不是空白], 而檔案內容格式 為(共 4 列 column 或 5 列 column):

表單名稱,物件類型,物件名稱,物件的 Text 內容(多國語言),字型:如下

你只要修改 [物件的 Text 內容] 即可, 多餘或不需用轉換的物件, 你可以將其那一行刪 除。或者你也可以自己新增一行,當然你要知道 Form 及 Control name。

<span id="page-32-0"></span>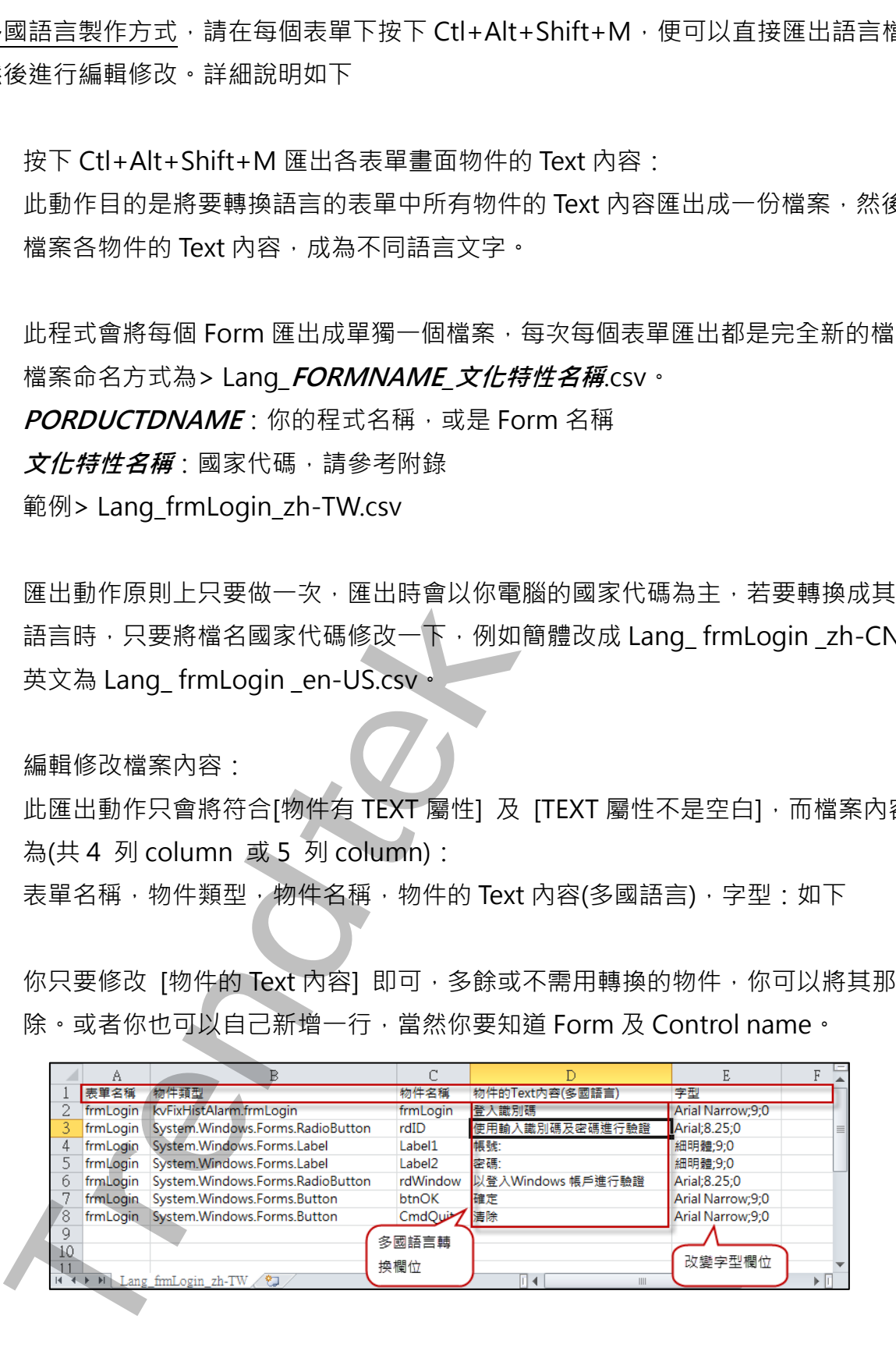

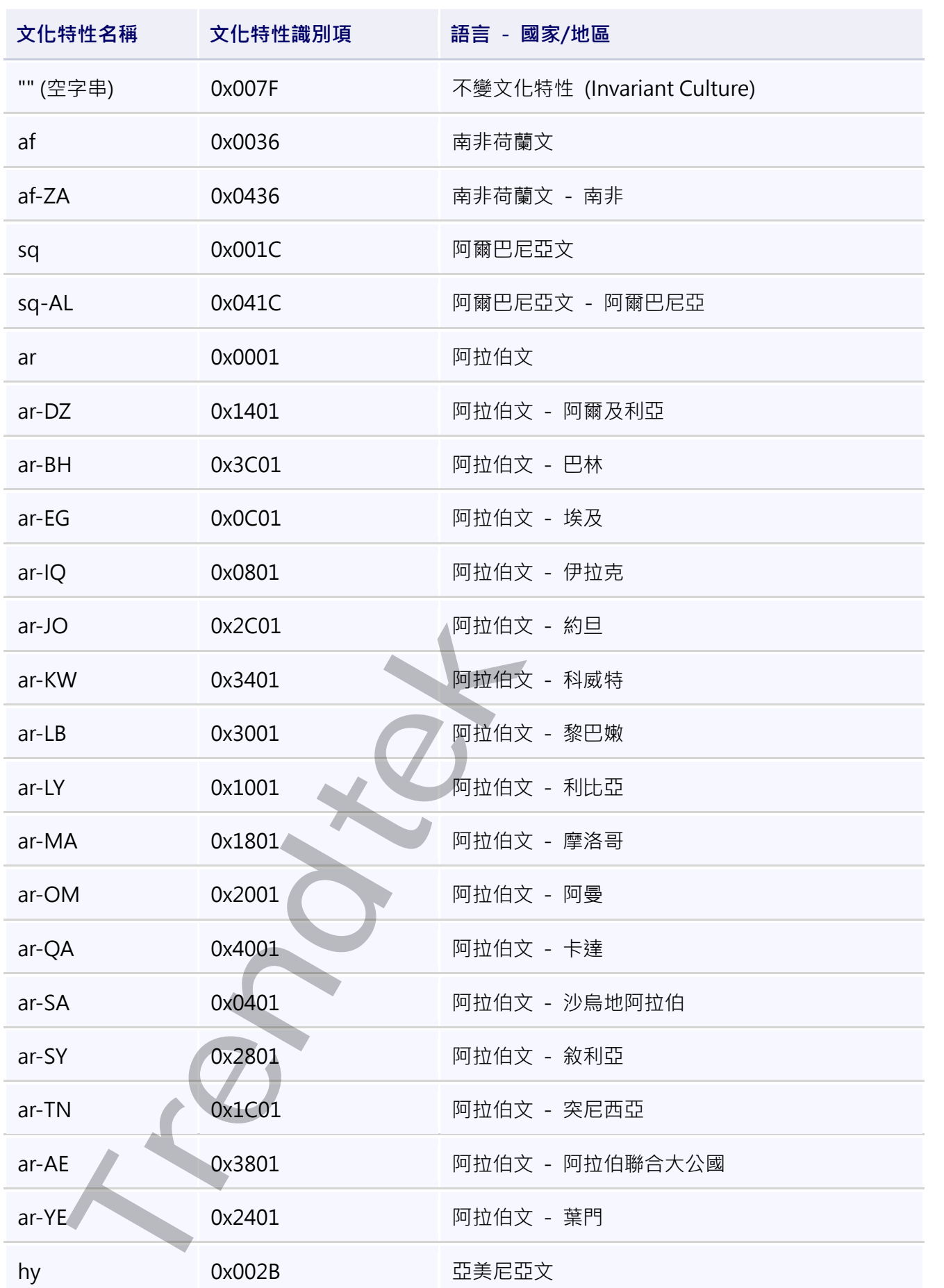

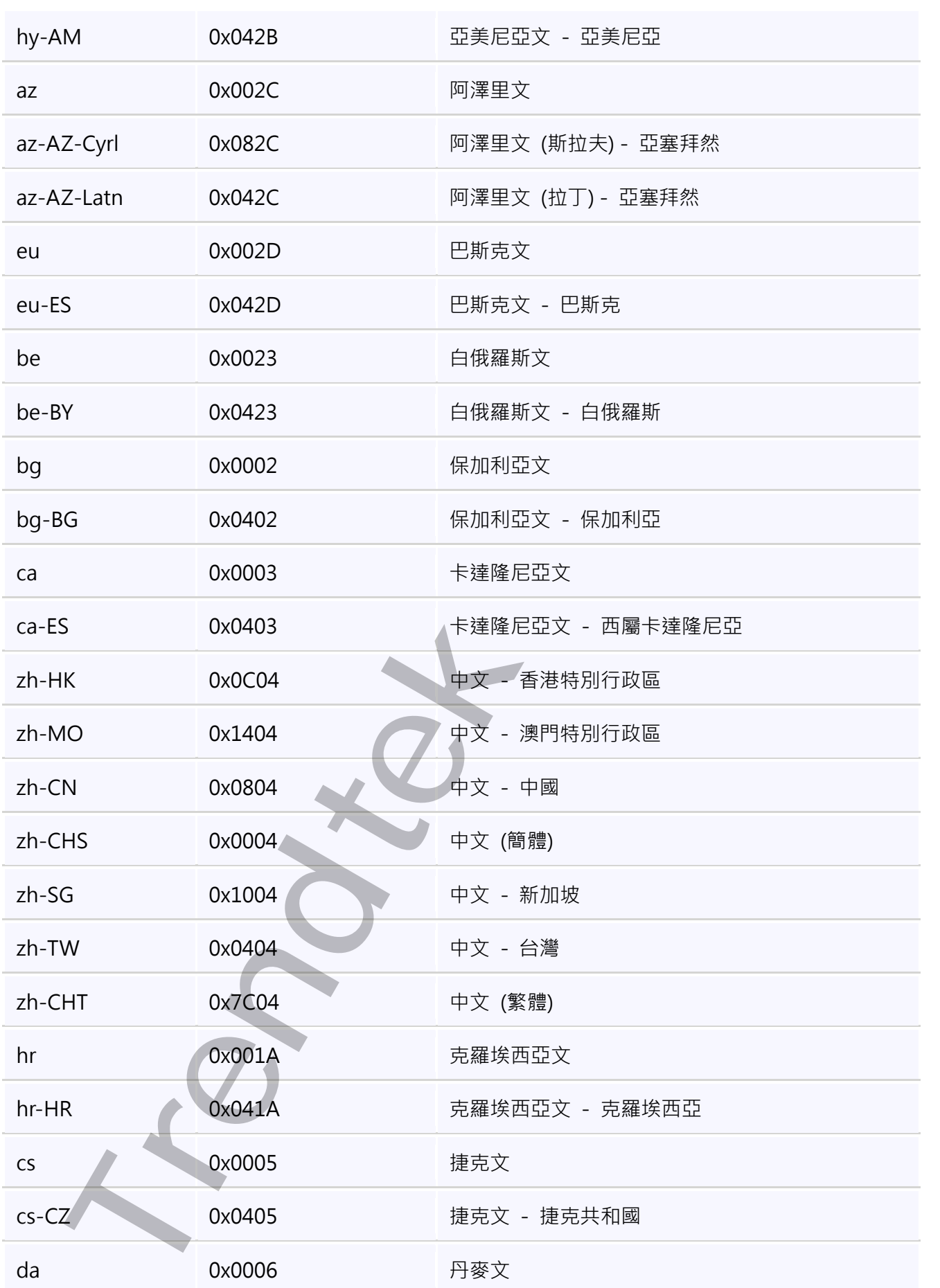

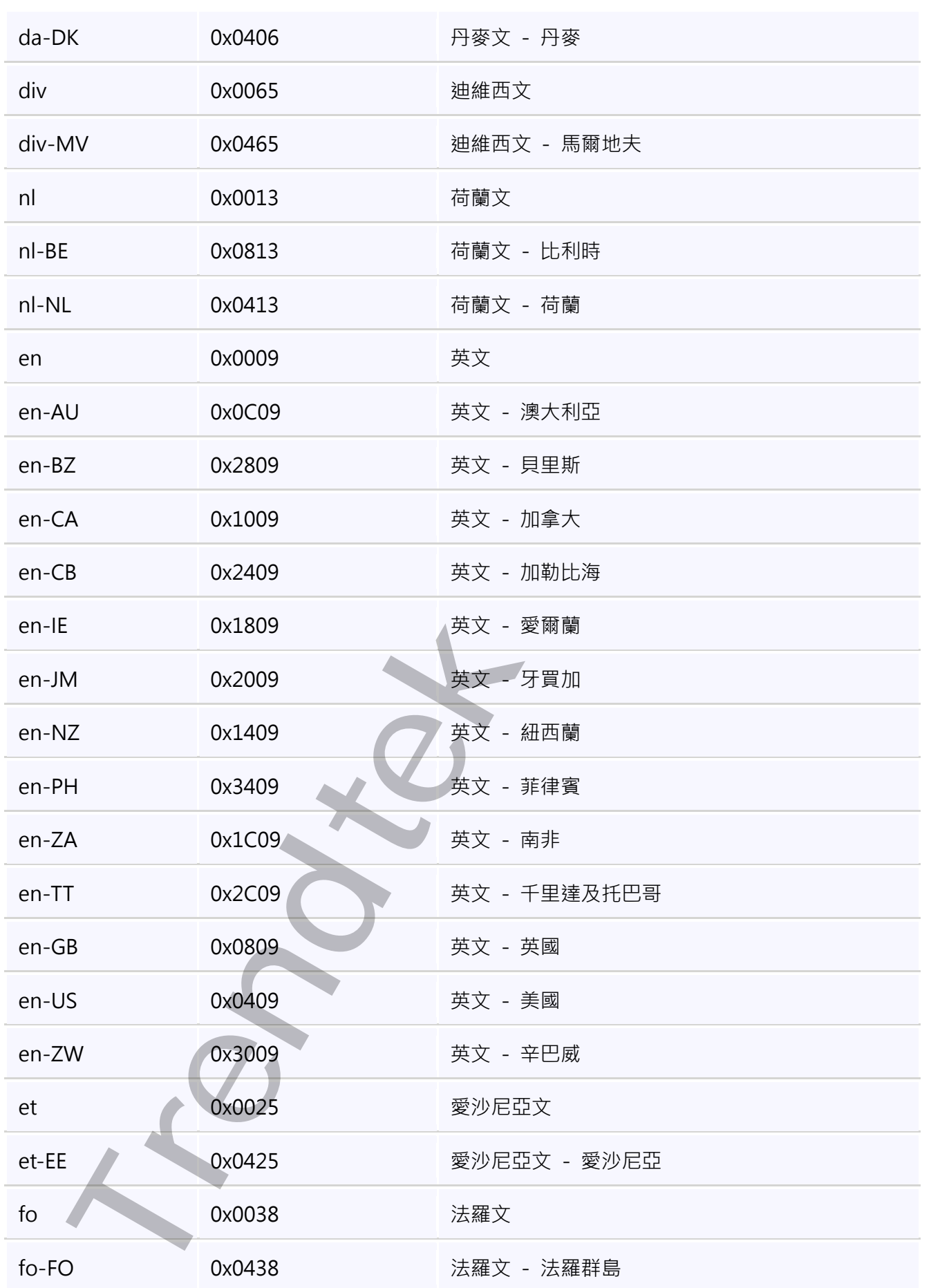

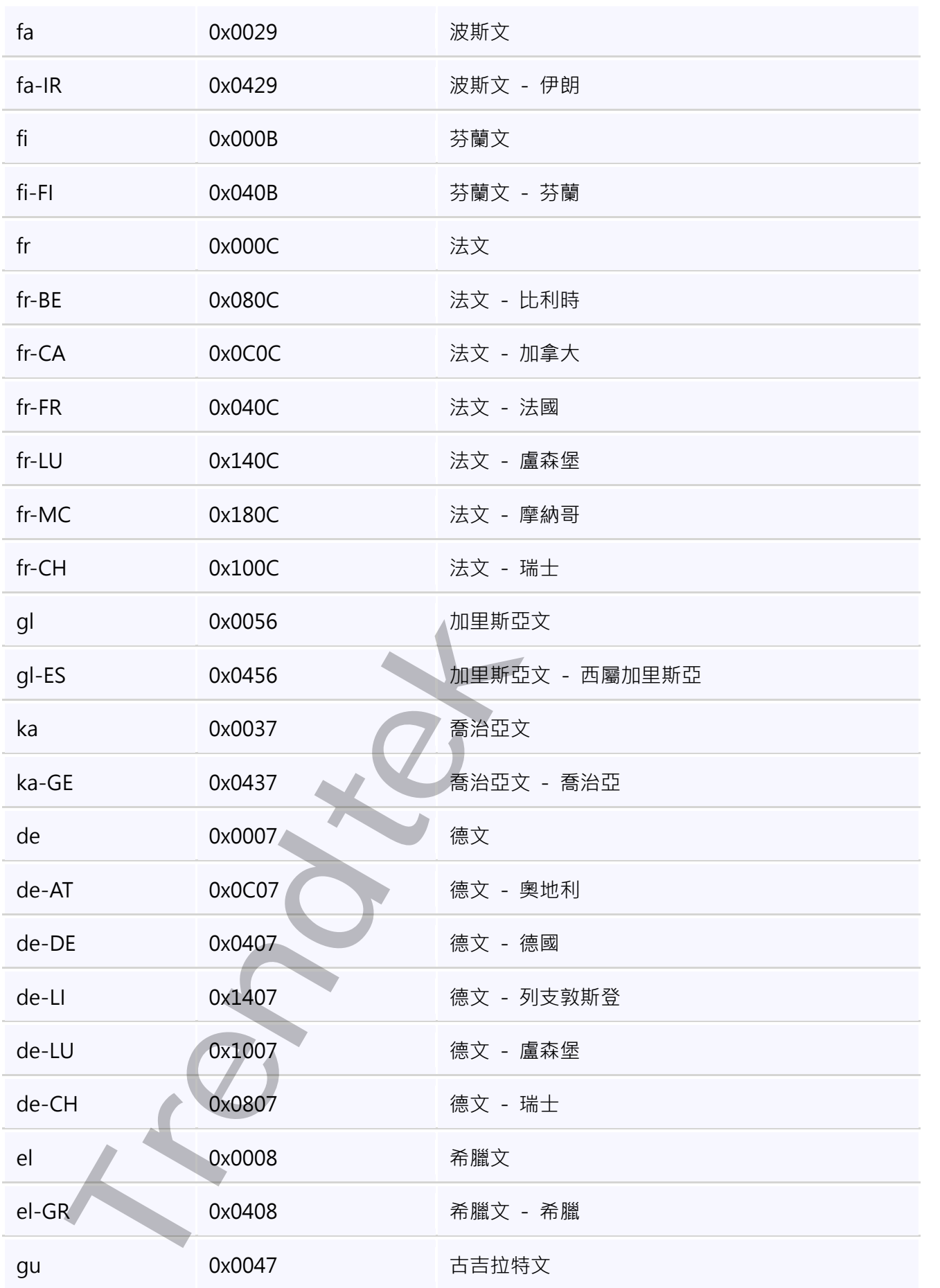

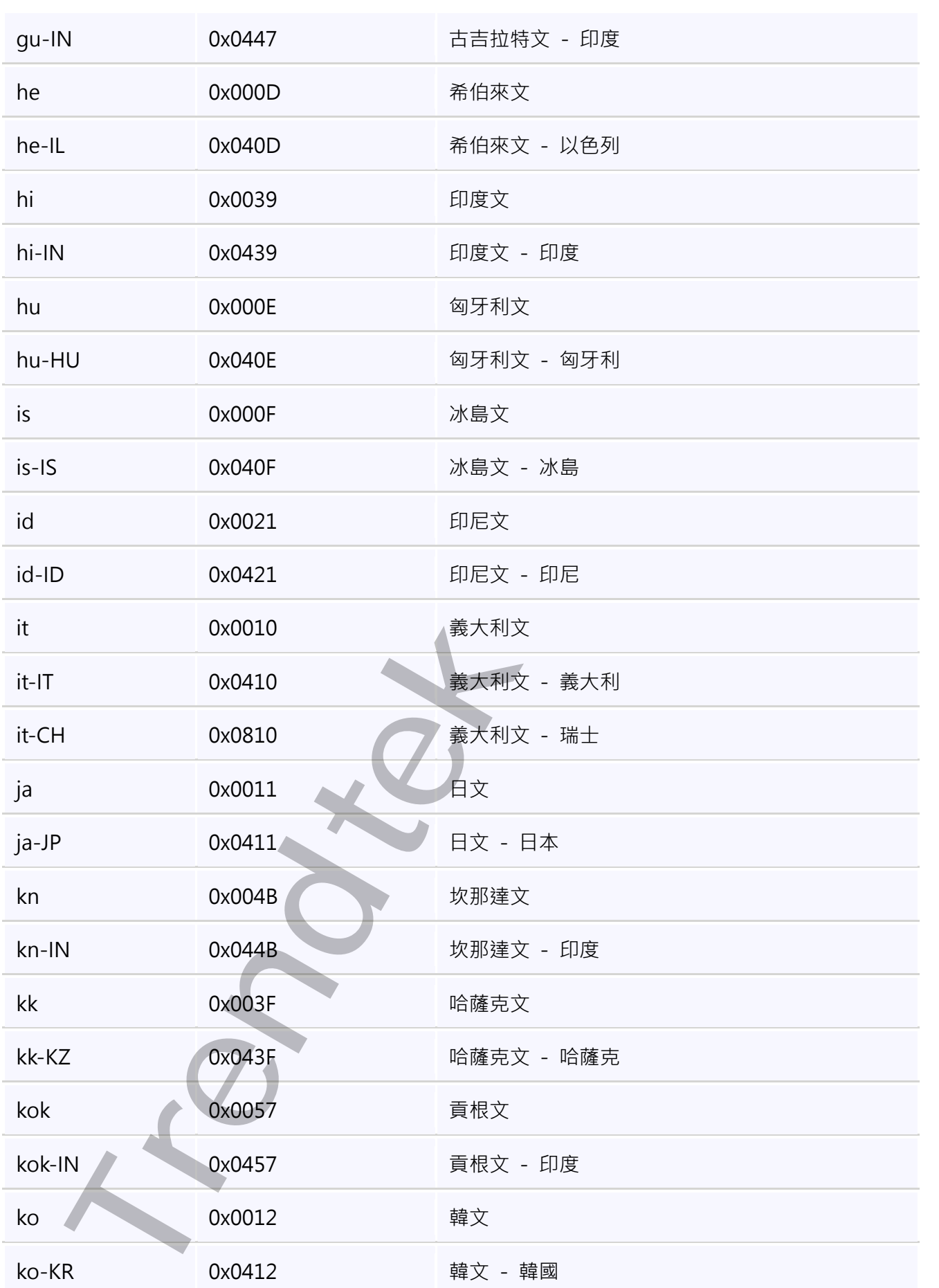

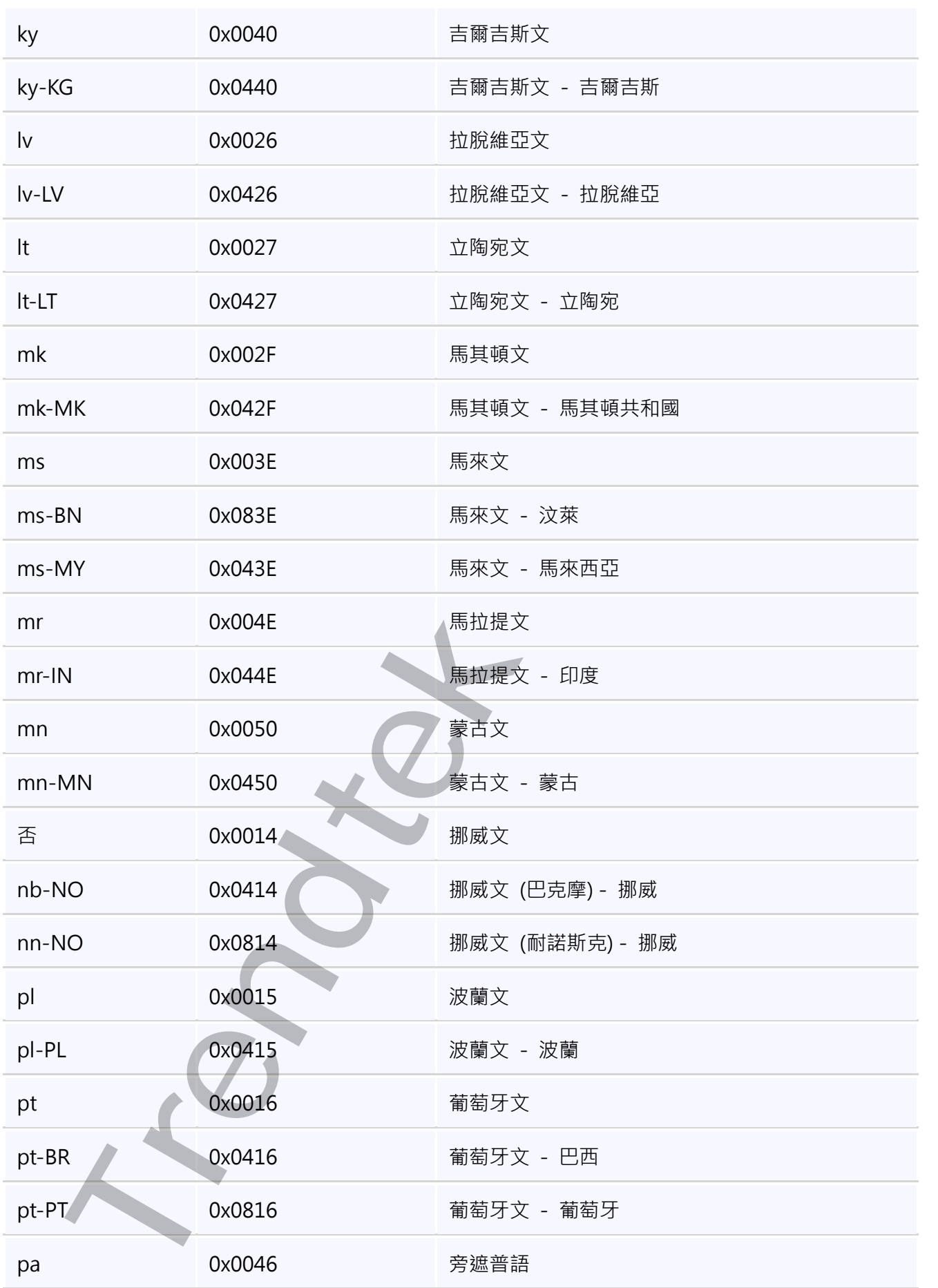

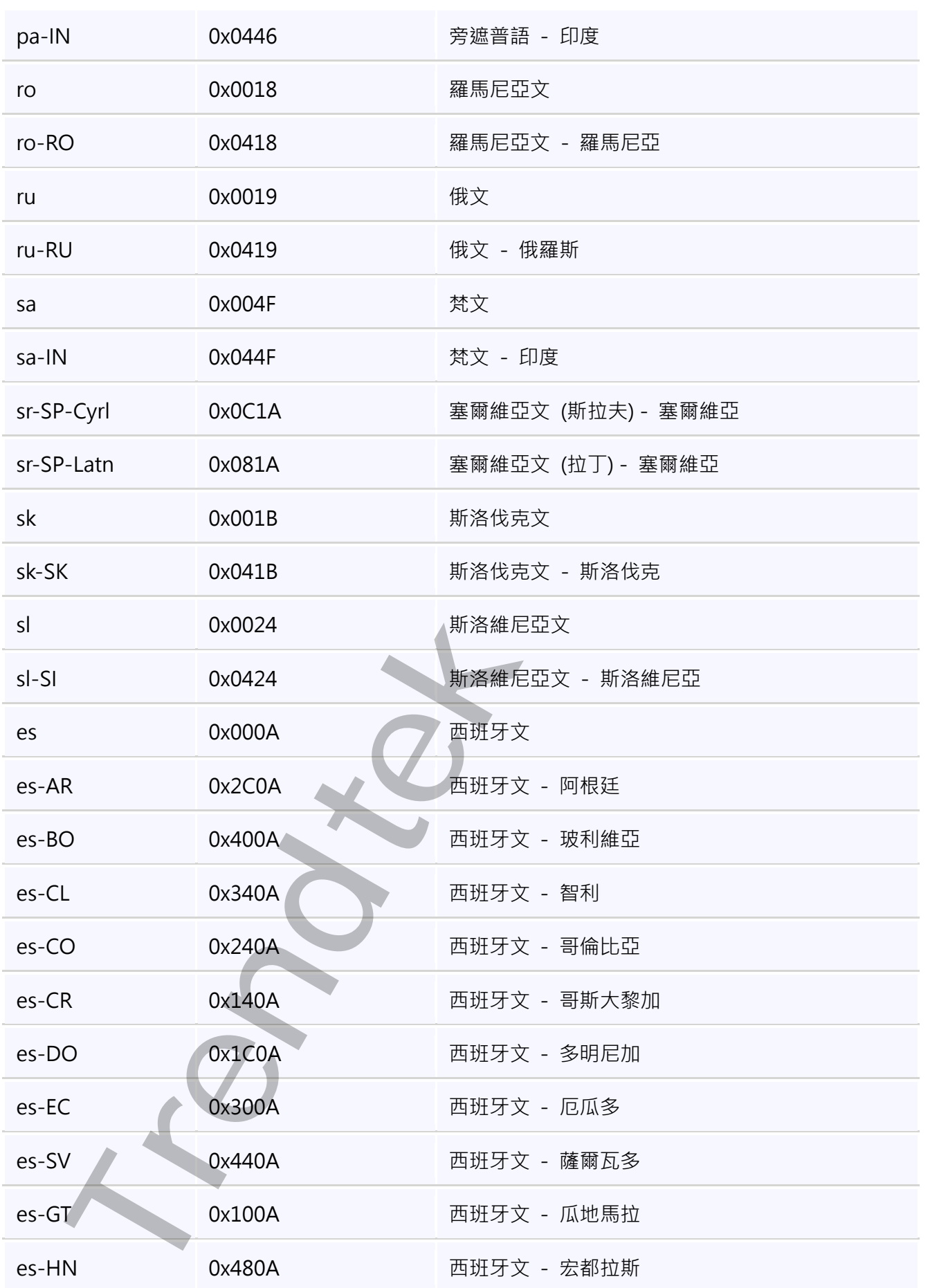

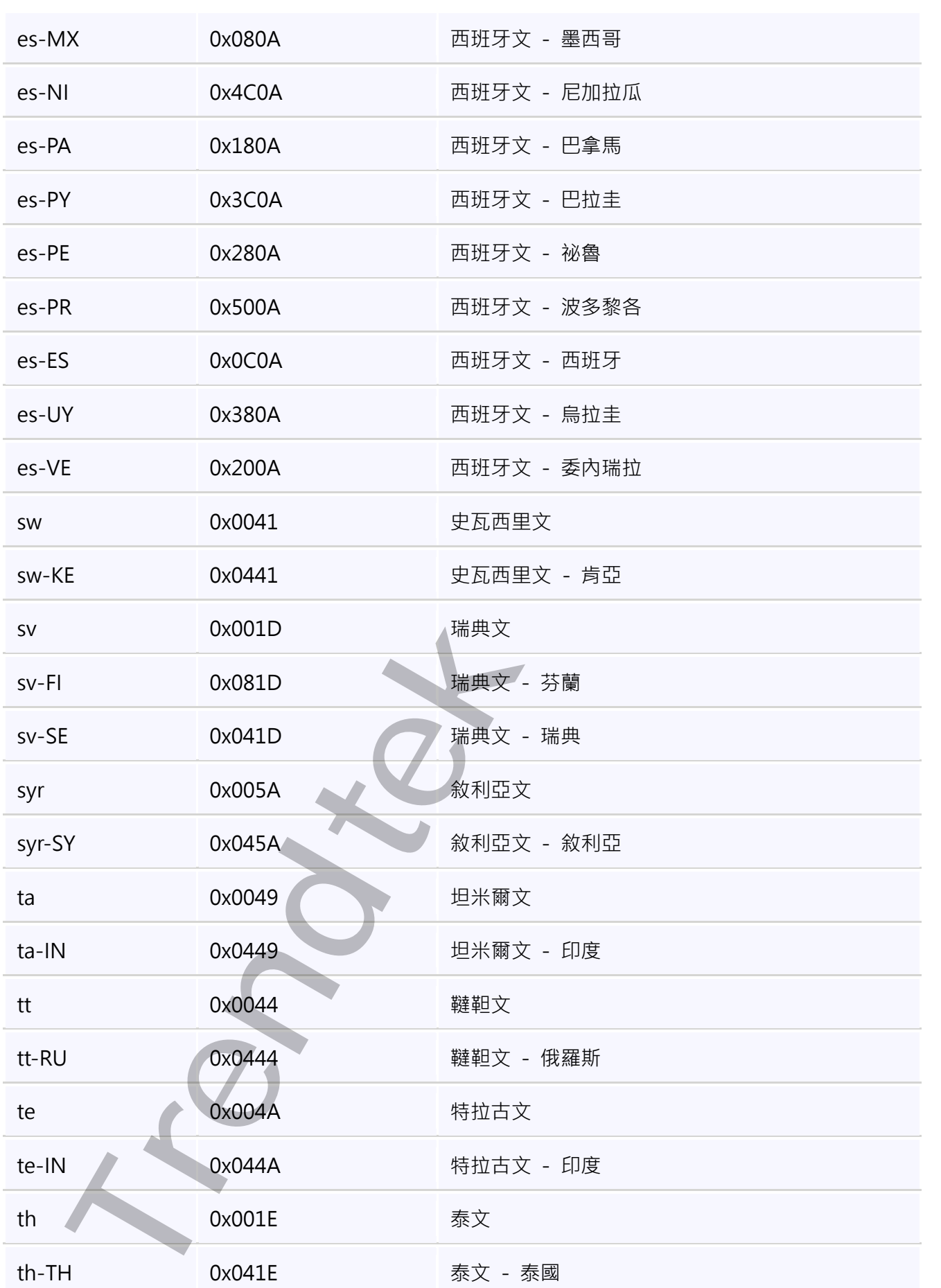

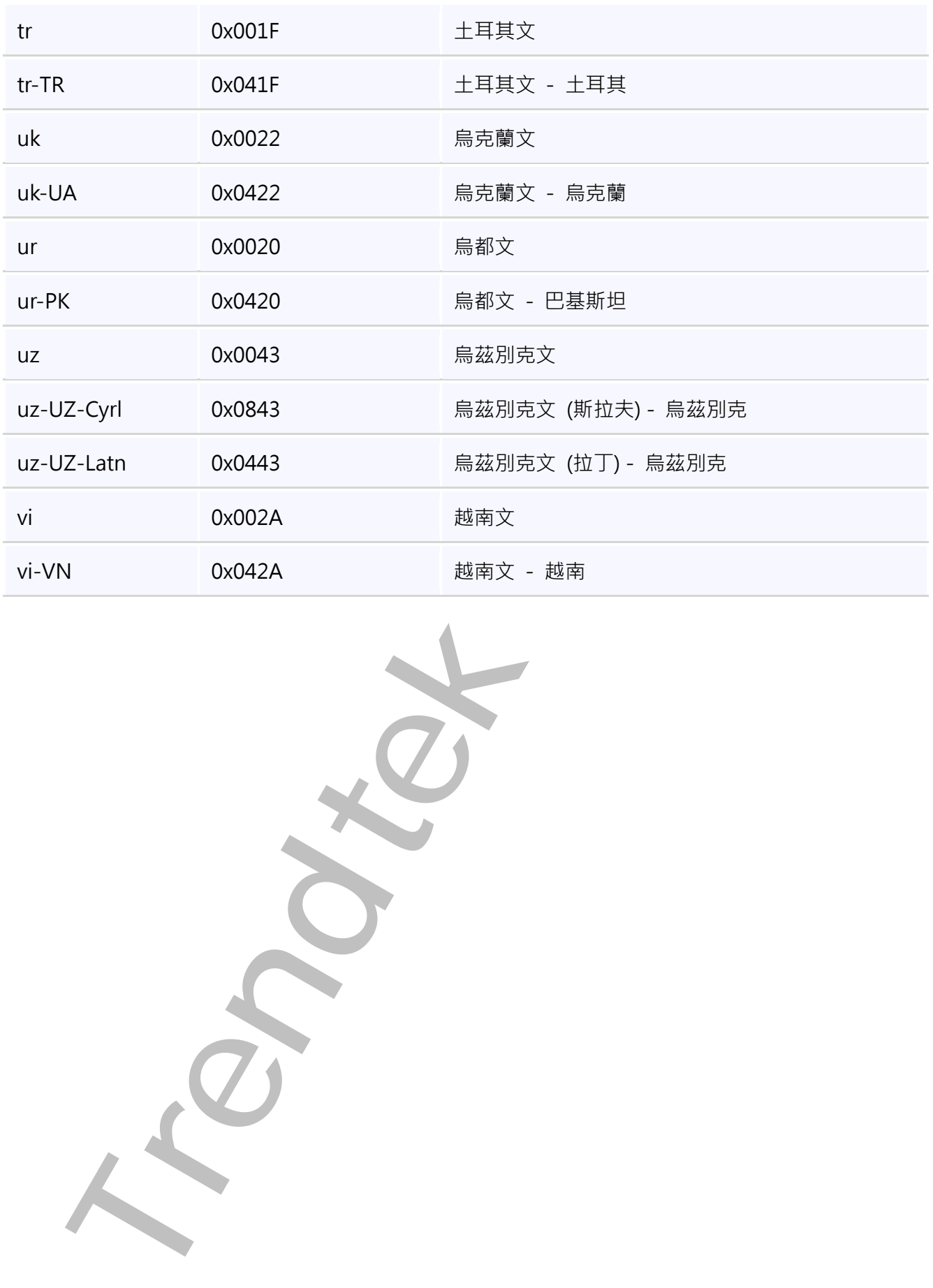

第41頁